# **DEPANNAGE D'ADOBE® LIVECYCLE® ES3**

## **Informations juridiques**

Pour les informations juridiques, voir [http://help.adobe.com/fr\\_FR/legalnotices/index.html](http://help.adobe.com/fr_FR/legalnotices/index.html).

# **Sommaire**

### **[Chapitre 1 : A propos de ce document](#page-3-0)**

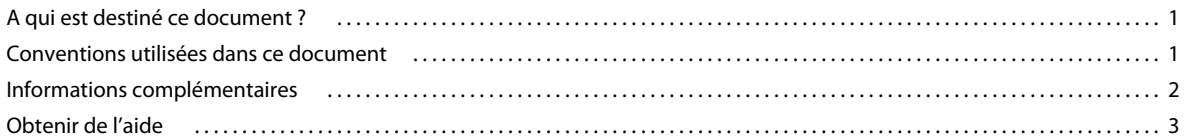

### **[Chapitre 2 : Dépannage de l'installation et du déploiement](#page-6-0)**

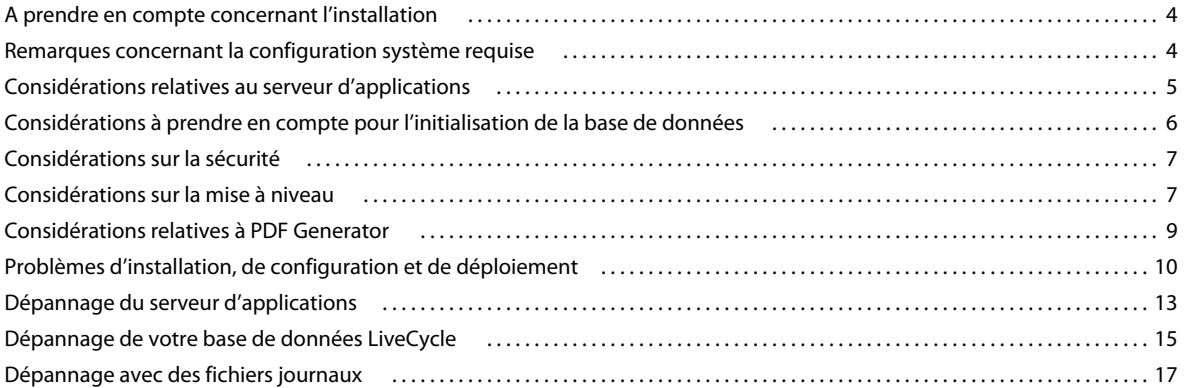

### **[Chapitre 3 : Dépannage des tâches d'administration](#page-24-0)**

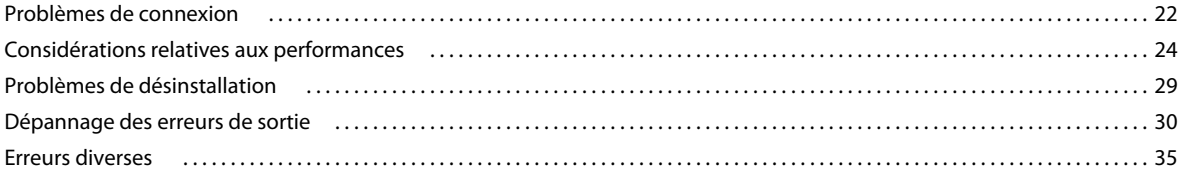

### **[Chapitre 4 : Dépannage des messages d'erreur](#page-41-0)**

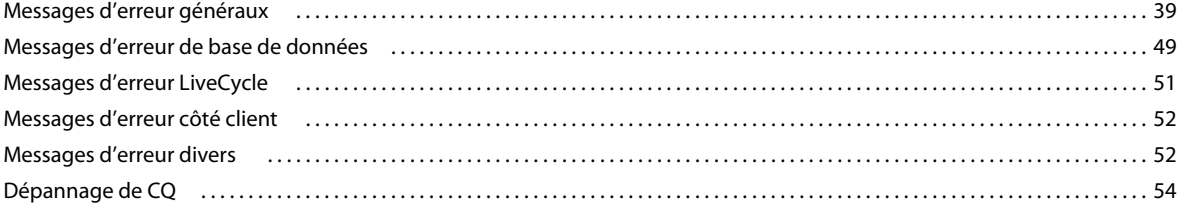

# <span id="page-3-0"></span>**Chapitre 1 : A propos de ce document**

Ce document contient des informations relatives au dépannage de nombreux problèmes d'installation, de configuration et d'administration pouvant survenir dans un environnement de production Adobe® LiveCycle® Enterprise Suite 3 (ES3).

## <span id="page-3-1"></span>**A qui est destiné ce document ?**

Ce guide fournit des informations destinées aux administrateurs ou aux développeurs chargés de l'installation, de la configuration, de l'administration ou du déploiement des composants LiveCycle. Les informations fournies sont basées sur l'hypothèse selon laquelle le lecteur est familiarisé avec les éléments suivants :

- Les serveurs d'applications J2EE
- Les systèmes d'exploitation Microsoft® Windows®, AIX, Linux ou Solaris
- Les serveurs de base de données MySQL, Oracle®, DB2® ou SQL Server
- Les environnements Web

## <span id="page-3-2"></span>**Conventions utilisées dans ce document**

Ce document utilise les conventions de désignation ci-après pour les chemins d'accès aux fichiers courants.

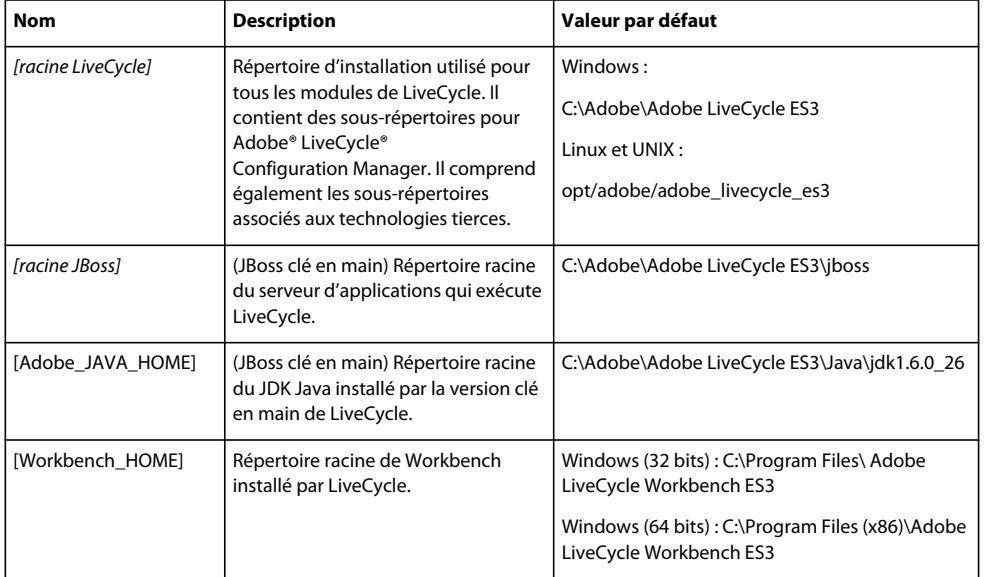

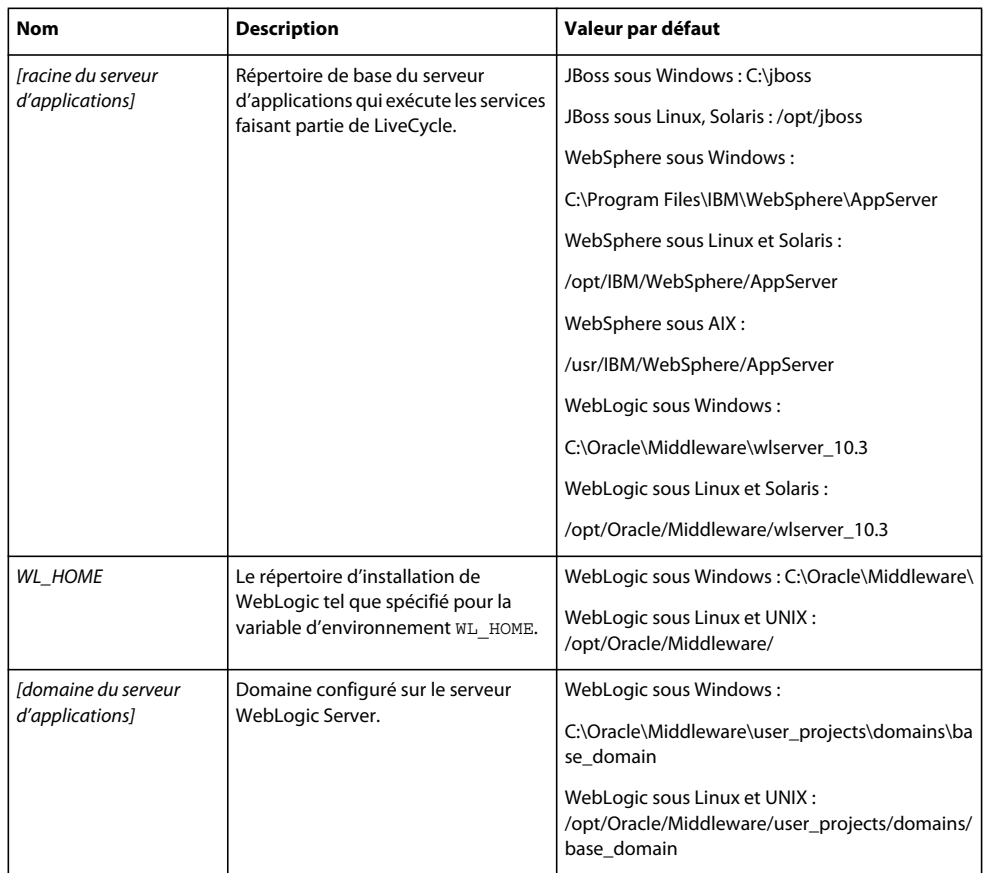

## <span id="page-4-1"></span><span id="page-4-0"></span>**Informations complémentaires**

Les ressources indiquées dans le tableau ci-dessous peuvent vous aider à mieux comprendre LiveCycle.

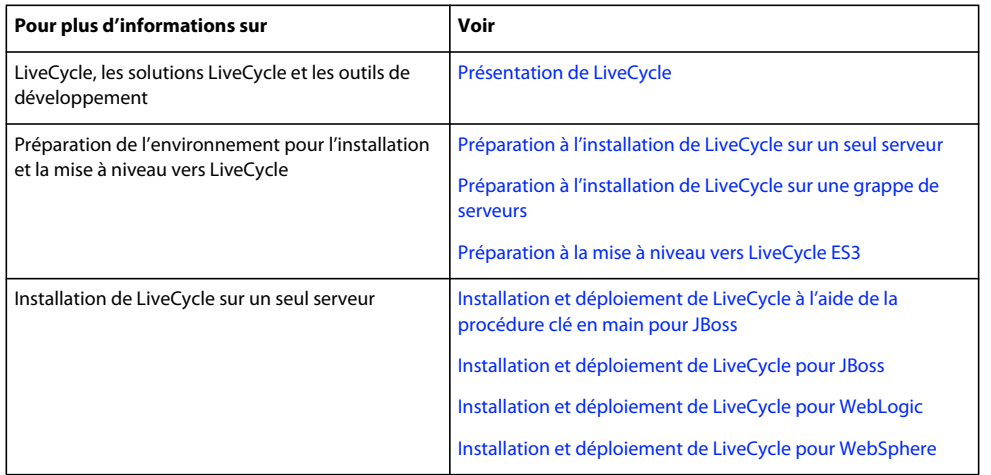

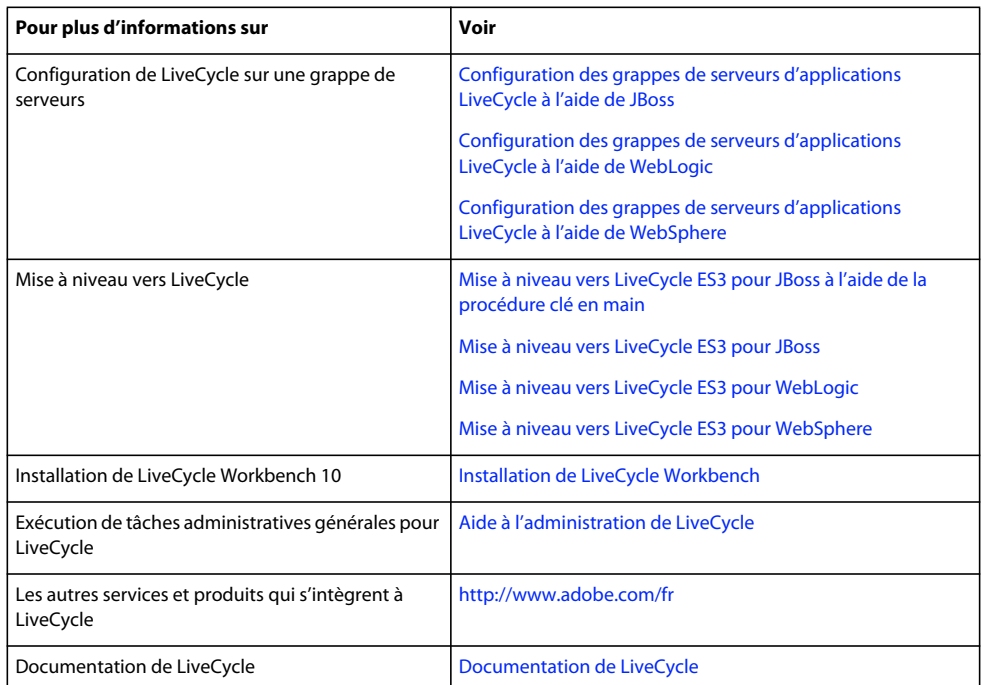

## <span id="page-5-1"></span><span id="page-5-0"></span>**Obtenir de l'aide**

Cette section décrit la procédure à suivre avant de contacter le service de support aux entreprises d'Adobe. Si, après avoir consulté la documentation LiveCycle, vous n'avez pas résolu vos problèmes, contactez le service d'assistance aux entreprises d'Adobe. Pour faciliter le traitement de votre demande, préparez les informations suivantes :

- Quelles actions étiez-vous en train d'effectuer lorsque le problème est survenu ?
- Pouvez-vous reproduire le problème ?
- Des messages d'erreur se sont-ils affichés lorsque le problème est survenu ? D'autres éléments ont-ils retenu votre attention ?
- Le problème persiste-t-il une fois que vous avez désactivé l'option Afficher des messages d'erreur HTTP simplifiés dans Internet Explorer (Outils > Options Internet > Avancés) ?

# <span id="page-6-0"></span>**Chapitre 2 : Dépannage de l'installation et du déploiement**

## <span id="page-6-1"></span>**A prendre en compte concernant l'installation**

Si vous rencontrez des problèmes pour installer, configurer ou déployer LiveCycle, assurez-vous que vous avez soigneusement suivi les instructions figurant dans les documents LiveCycle répertoriés dans [« Informations](#page-4-1)  [complémentaires » à la page 2.](#page-4-1)

Si vous avez effectué l'installation et la configuration conformément aux instructions présentées dans la documentation et pour plus de détails sur des problèmes semblables à ceux que vous rencontrez, consultez les sections suivantes.

Voir aussi

- [« Problèmes d'installation, de configuration et de déploiement » à la page 10](#page-12-0)
- [« Dépannage des messages d'erreur » à la page 39](#page-41-2)

## <span id="page-6-2"></span>**Remarques concernant la configuration système requise**

### **Problèmes d'espace de répertoire temporaire**

Le programme d'installation de LiveCycle ne peut pas opérer sur un système n'ayant pas d'espace disponible dans le répertoire temporaire du système. Dans de tels cas, vous obtenez un message d'erreur dans la fenêtre de la console indiquant que le répertoire temporaire ne dispose pas d'un espace disque suffisant.

Pour éviter ce problème, assurez-vous que l'espace disponible dans le répertoire temporaire est suffisant. Voir le guide [Préparation à l'installation de LiveCycle sur un seul serveur](http://www.adobe.com/go/learn_lc_prepareInstallsingle_10_fr) pour plus d'informations à propos de la configuration système requise.

## **Performances ralenties des API pour SharePoint, Documentum et IBM Content Managers Connectors sur Windows Server 2008**

Si LiveCycle est déployé sur Windows Server 2008, les appels de l'API de connecteur effectués depuis Adobe® LiveCycle® Workbench 10 ou depuis le SDK LiveCycle vers les serveurs Microsoft® SharePoint®, EMC® Documentum® ou IBM® Content Manager présentent des performances lentes.

Pour éviter ce problème, désactivez le réglage automatique de la fenêtre de réception TCP sur votre serveur de référentiel ou définissez le niveau de réglage fin sur highlyrestricted.

Utilisez l'une des commandes suivantes :

netsh interface tcp set global autotuninglevel=highlyrestricted

OU

netsh interface tcp set global autotuninglevel=disabled

Reportez-vous à la *base de connaissances Microsoft* pour plus d'informations sur l'amélioration des performances sur Windows Server 2008.

## **Limites de taille de fichier pour le service Output**

Pour générer de gros fichiers sur les systèmes UNIX à l'aide du service Output, vous devez définir la limite supérieure de la taille du fichier de sortie sur une valeur supérieure ou égale à la taille du fichier généré.

Pour éviter les erreurs lors de la génération de documents PDF à partir de fichiers volumineux, remplacez la valeur de fsize dans /etc/security/limits sur les systèmes UNIX par un nombre suffisant pour couvrir toutes les tailles de fichier.

## <span id="page-7-0"></span>**Considérations relatives au serveur d'applications**

Vérifiez les paramètres suivants du serveur d'applications avant de contacter le service de support aux entreprises d'Adobe :

- **Expiration de la transaction :** 300
- **Taille de tas initiale :** au moins 1 024
- **Taille de tas maximale :** 2 048 Mo
- **Cache de déclaration préparée :** 100
- **Nombre maximum de pools de connexion à la base de données :**
	- IDP\_DS a pour valeur 30
	- RM\_DS a pour valeur 20
- **Nombre minimum de pools de connexion à la base de données :**
	- IDP\_DS a pour valeur 1
	- RM\_DS a pour valeur 1
- **Nombre maximum de connexions de pools de connexion :** 50

Voir aussi

[« Dépannage des messages d'erreur » à la page 39](#page-41-2)

### **Configuration de mémoire requise pour la configuration de Solaris 10**

Pour éviter des problèmes de type StuckThread sur un environnement Solaris, configurez la mémoire comme suit :

- Augmentez ou réduisez les valeurs de rlim dans le fichier /etc/system.
- Augmentez l'espace d'échange à au moins deux fois la quantité totale de mémoire RAM.

### **Modification des valeurs rlim**

- **1** Recherchez et ouvrez le fichier /etc/system.
- **2** Recherchez et modifiez les valeurs rlim comme suit :

set rlim fd cur : le nombre initial maximum (relatif) de descripteurs de fichier par processus. Définissez cette valeur sur 8192 ou plus.

set rlim fd max : le nombre maximum absolu de descripteurs de fichier par processus. Définissez cette valeur sur 8192 ou plus (cette modification n'est requise que si la valeur par défaut est inférieure à 8192). Pour pouvoir modifier cette valeur, vous devez disposer de droits de superutilisateur.

*Remarque : la valeur de rlim\_fd\_max doit être égale ou supérieure à la valeur rlim\_fd\_cur.*

- **3** Enregistrez le fichier, puis fermez-le.
- **4** Redémarrez l'ordinateur.

### **Ajout d'espace d'échange**

- **1** Augmentez l'espace d'échange de façon à ce que la limite totale de celui-ci dépasse le double de la quantité totale de RAM. Par exemple, si vous avez 8 Go de mémoire vive, configurez l'espace d'échange sur une valeur supérieure à 16 Go.
- **2** Redémarrez l'ordinateur si nécessaire.

### **Vérification des paramètres mis à jour**

- **1** Lancez un nouvel interpréteur de commandes.
- **2** Saisissez ulimit -n et appuyez sur **Entrée**.
- **3** Vérifiez que la valeur retournée correspond aux valeurs rlim que vous avez définies.
- **4** Saisissez swap -s et appuyez sur **Entrée**.
- **5** Vérifiez que la valeur retournée correspond à la nouvelle valeur d'espace d'échange.

Si l'une des valeurs ne correspond pas aux paramètres mis à jour, assurez-vous que vous avez exécuté les étapes décrites, puis redémarrez votre ordinateur.

## <span id="page-8-0"></span>**Considérations à prendre en compte pour l'initialisation de la base de données**

Si vous rencontrez des problèmes pour initialiser le serveur LiveCycle, envisagez les possibilités suivantes :

- Le nom des instances de la base de données ne doit contenir que des caractères alphanumériques.
- (Linux et UNIX) Vérifiez que les noms des instances de base de données ne contiennent pas plus de 8 caractères (limitation spécifique à la plateforme).

En cas d'échec de l'initialisation au début du processus, vérifiez ce qui suit :

- (Installation non clé en main) La base de données LiveCycle est déjà créée et l'utilisateur dispose des droits d'accès appropriés.
- Le serveur de base de données répond aux requêtes ping.
- La base de données est vide, c'est-à-dire qu'elle ne contient aucune table, séquence, vue ou index.
- Le nom JNDI de IDP\_DS est créé.

Pour plus d'informations, voir [« Messages d'erreur de base de données » à la page 49](#page-51-1).

## **Gestion d'un nombre élevé d'appels simultanés**

Un nombre élevé d'appels simultanés peut avoir une incidence négative sur les performances de base de données. Pour éviter une dégradation des performances, augmentez la taille maximale de pool de connexions pour la source de données (IDP\_DS) de façon à ce qu'elle soit supérieure au nombre prévu (ou réel) d'appels simultanés.

## **Echec de l'initialisation de Trust Store**

(SQL Server uniquement) Lorsque vous créez un nom d'utilisateur SQL Server (par exemple, admin1) et un schéma pour la base de données (par exemple, admin2) et que vous configurez ce dernier comme schéma par défaut du compte SQL Server, l'initialisation de Trust Store échoue et un message semblable à ce qui suit apparaît :

• 00000027 TrustStoreBoo E POF is not installed, Trust Store cannot bootstrap unless POF is installed.

Assurez-vous que le nom d'utilisateur SQL Server (par exemple, admin1) et le nom du schéma de base de données (par exemple, admin1) correspondent, afin que Trust Store s'initialise convenablement.

## <span id="page-9-0"></span>**Considérations sur la sécurité**

## **Blocage de XMLForm.exe quand la sécurité de SELinux est en mode « enforcing »**

Vous pouvez rencontrer des difficultés à exécuter LiveCycle sur un serveur sur lequel NSA Security Enhanced Linux (SELinux) est en mode *enforcing*. Avec cette configuration, un processus LiveCycle qui appelle XMLForm.exe ne s'exécute pas. Les utilisateurs ne pourront pas ouvrir le formulaire associé dans Adobe® LiveCycle® Workspace, et un message d'erreur similaire à celui-ci apparaît dans le fichier journal de votre serveur d'applications :

• Service XMLFormService : le processus ProcessResource(name=XMLForm.exe,pid=0) s'est arrêté de manière anormale avec le code d'erreur {3}

Pour corriger ce problème, faites passer la sécurité SELinux en mode *permissive*.

## <span id="page-9-1"></span>**Considérations sur la mise à niveau**

## **Echec de déploiement du fichier EAR de Content Services (obsolète) au cours de la mise à niveau**

*Remarque : Adobe procède actuellement à la migration des clients Adobe® LiveCycle*® *Content Services ES vers le référentiel de contenu Content Repository basé sur l'architecture modulaire CRX moderne, acquise par Adobe lors de son rachat de la société Day Software. Content Repository est fourni avec LiveCycle Foundation et il est disponible à compter de la version LiveCycle ES3.*

Lors de la mise à niveau vers LiveCycle, le déploiement du fichier EAR Adobe® LiveCycle® Content Services 9 (obsolète) peut échouer et le message d'erreur suivant s'affiche :

SchemaBootstr E org.alfresco.util.LogUtil error Schema auto-update failed org.alfresco.error.AlfrescoRuntimeException: A previous schema upgrade failed or was not completed. Revert to the original database before attempting the upgrade again.

Ce problème se produit lorsque la table ALF\_BOOTSTRAP\_LOCK est présente dans la base de données LiveCycle.

### <span id="page-10-0"></span>**Echec de déploiement du fichier EAR en raison de l'utilisation élevée de la ressource WebSphere**

Le déploiement de Content Services peut échouer au cours de la mise à niveau si l'utilisation des ressources du serveur d'applications WebSphere est élevée.

Pour résoudre ce problème, procédez comme suit.

### **Restauration du contenu de lccs\_data et de la base de données à partir de la sauvegarde**

- **1** Revenez à la base de données Content Services d'origine en restaurant les tables commençant par alf et avm à partir de la copie de sauvegarde de la base de données.
- **2** Restaurez le contenu de l'emplacement racine de stockage du contenu de la copie de sauvegarde.

#### **Augmentation du délai d'expiration de transaction**

- **1** Dans la console d'administration WebSphere, cliquez sur **Servers > Server Types > WebSphere application servers**, puis cliquez sur le nom du serveur.
- **2** Cliquez sur **Container Settings > Container Services > Transaction Service.**
- **3** Dans l'onglet Configuration, définissez la valeur du paramètre **Total transaction lifetime timeout** sur 900 secondes.
- **4** Cliquez sur **Appliquer** ou sur **OK**.
- **5** Redémarrez le serveur d'applications.

#### **Déploiement des fichiers EAR dans un ordre différent**

Relancez la mise à niveau. Désormais, dans Configuration Manager, déployez le fichier EAR de Content Services avant de déployer les autres fichiers EAR.

- **1** Dans l'écran de Déploiement des fichiers EAR LiveCycle, sélectionnez adobe-contentservices.ear, puis cliquez sur **Deploy**.
- **2** Une fois que le fichier EAR de Content Services a été déployé avec succès, désélectionnez adobecontentservices.ear, sélectionnez les autres fichiers EAR et cliquez sur **Deploy**.

### **Echec du déploiement du fichier EAR en raison de la table de la base de données ALF\_BOOTSTRAP\_LOCK**

Si la table ALF\_BOOTSTRAP\_LOCK est présente dans la base de données LiveCycle, le déploiement des fichiers EAR de Content Services peut échouer au cours de la mise à niveau.

Pour résoudre ce problème, procédez comme suit :

- **1** Restaurez le contenu de lccs\_data et de la base de données à partir de la sauvegarde. Voir [« Echec de déploiement](#page-10-0)  [du fichier EAR en raison de l'utilisation élevée de la ressource WebSphere » à la page 8](#page-10-0).
- **2** Supprimez la table ALF\_BOOTSTRAP\_LOCK de la base de données LiveCycle et relancez la mise à niveau.
- **3** Déployez le fichier EAR de Content Services, puis déployez les autres fichiers EAR. Voir [« Echec de déploiement](#page-10-0)  [du fichier EAR en raison de l'utilisation élevée de la ressource WebSphere » à la page 8](#page-10-0).

## **Fichier EAR de Content Services (obsolète) non déployé sur tous les nœuds durant la mise à niveau**

Lors de la mise à niveau de Content Services sur une grappe, le fichier EAR de Content Services est déployé sur le premier nœud, mais pas sur les autres nœuds de la grappe. Les deux solutions suivantes permettent de résoudre ce problème, mais chacune présente des inconvénients. Examinez chaque solution pour choisir la meilleure solution pour votre environnement.

• Au cours de la mise à niveau, lors de la configuration du fichier EAR de Content Services à l'aide de Configuration Manager, pointez le répertoire Index Root pour LiveCycle sur un emplacement différent de ce qui était spécifié pour la version précédente de LiveCycle. Cette solution vous permet de démarrer tous les nœuds de la grappe.

*Remarque : avec cette option, le serveur LiveCycle peut mettre longtemps à redémarrer si vous avez enregistré un contenu important dans le référentiel Content Services C'est pourquoi chaque nœud de la grappe tente de recréer les index.*

• Lors du déploiement de fichiers EAR, assurez-vous qu'un seul des nœuds de la grappe est démarré et spécifiez uniquement les détails relatifs à ce nœud durant tout le processus de mise à niveau. Cette étape garantit que le serveur LiveCycle se contente de mettre à jour les index au lieu de les recréer.

Une fois que le nœud démarre avec succès, copiez manuellement le répertoire des index à partir de ce nœud sur les autres nœuds de la grappe sur laquelle vous n'avez pas l'intention d'exécuter Configuration Manager. A présent, démarrez les autres nœuds de la grappe. Le fichier EAR de Content Services sera maintenant déployé sur tous les nœuds de la grappe.

*Remarque : bien que la mise en œuvre de cette solution prenne du temps, elle garantit un temps d'indisponibilité minimal du serveur au démarrage.*

## <span id="page-11-0"></span>**Considérations relatives à PDF Generator**

Les rubriques suivantes traitent des problèmes rencontrés avec Adobe® LiveCycle® PDF Generator 10 et des solutions proposées.

## **Configuration d'Acrobat pour l'exécution de macros Microsoft Office**

PDFMaker désactive les macros au cours de la conversion de documents Microsoft Word et Microsoft Excel au format PDF à l'aide de PDF Generator, même dans le cas où vous avez activé les macros dans Paramètres de type de fichier à l'aide d'Administration Console.

Pour empêcher PDFMaker de désactiver la macro, il vous faut définir la valeur de la clé de registre suivante sur 0 :

- **Microsoft Word** : HKEY\_CURRENT\_USER\Software\Adobe\Acrobat\PDFMaker\10.0\Word\Settings\DisableMacro
- **Microsoft Excel** : HKEY\_CURRENT\_USER\Software\Adobe\Acrobat\PDFMaker\10.0\Excel\Settings\DisableMacro

Pour plus d'informations sur ce problème connu d'Acrobat, voir [http://kb2.adobe.com/fr/cps/877/cpsid\\_87775.html.](http://kb2.adobe.com/fr/cps/877/cpsid_87775.html)

## **Configuration de PDF Generator pour convertir des fichiers MS Office au format PDF**

C'est un problème connu : sur certains serveurs LiveCycle, une stratégie d'autorisation DCOM doit être modifiée pour utiliser PDF Generator afin de convertir avec succès les fichiers d'applications Microsoft Office. Si vous ne modifiez pas cette stratégie, le message d'erreur suivant apparaît :

INFO [STOUT] com.jniwrapper.win32.com.ComException: COM object method returns error code: 0x80004005; E\_FAIL (Unspecified error)

Les étapes requises sont répertoriées dans un article de la base de connaissances Microsoft disponible sur le site Aide et support Microsoft.

## **Problème connu en cas d'accès à un serveur LiveCycle sur une session Telnet**

Les conversions du format natif au format PDF échouent avec un message d'erreur lorsque vous accédez à un serveur LiveCycle s'exécutant sur Windows Server 2008 à l'aide du service Telnet et démarrez le serveur d'applications en utilisant un script par lots.

Pour éviter ce problème, démarrez le service Telnet après avoir sélectionné l'option **Autoriser le service à interagir avec le bureau**. Vous pouvez sélectionner cette option lorsque vous modifiez les propriétés du panneau **Services** dans Windows Server 2008.

## **Résolution de chemins d'accès lors de la conversion de fichiers Excel en fichiers PDF**

Lorsque vous utilisez PDF Generator pour convertir un fichier Excel en fichier PDF et que le fichier Excel contient un nom de fichier et une fonction de chemin d'accès (&[Chemin]&[Fichier]) dans l'en-tête ou le pied de page, des résultats inattendus peuvent apparaître. Lors de la conversion du fichier, PDF Generator le copie dans un emplacement temporaire sur le serveur LiveCycle et procède à la conversion sur cette copie. Par conséquent, les fonctions de chemin d'accès et de nom de fichier du document Excel résolvent l'emplacement et le nom du fichier temporaire, et ces valeurs apparaissent dans le fichier PDF généré.

## <span id="page-12-0"></span>**Problèmes d'installation, de configuration et de déploiement**

## **Problèmes généraux**

### **Configuration Manager ne démarre pas dans l'interface de ligne de commande**

Cette erreur se produit lorsque vous n'avez pas défini la variable d'environnement (ADOBE\_JAVA\_HOME pour les installations clé en main et JAVA\_HOME pour les autres). Pour assurer la réussite de l'installation, veillez toujours à ce que les paramètres requis soient définis avant de lancer le programme d'installation et Configuration Manager.

### **Echec du lancement du fichier install.bin sous Red Hat Enterprise Linux**

Lorsque vous essayez de lancer le fichier exécutable install.bin à partir d'un DVD de LiveCycle sur un ordinateur exécutant

Red Hat® Enterprise Linux®, le message d'erreur suivant apparaît :

• /bin/sh:bad interpreter: Permission denied

Ce message s'affiche car le montage automatique du DVD par Red Hat Enterprise Linux s'effectue avec des autorisations noexec. Pour résoudre ce problème et démarrer l'installation de LiveCycle, procédez comme suit :

**1** Démontez le lecteur en saisissant la commande suivante :

umount /media/CDROM

- **2** Montez à nouveau le lecteur manuellement en effectuant les tâches suivantes :
	- Créez un répertoire nommé CDROM sous le dossier/media :

mkdir /media/CDROM

**3** Montez le DVD LiveCycle sous le dossier/media/CDROM :

mount /dev/hda /media/CDROM

**4** Passez au répertoire dans lequel le DVD est monté, puis exécutez ./install.bin

## **Problèmes de configuration**

### **Le mode express clé en main échoue sur le système d'exploitation turc Windows Server 2008**

Configuration Manager échoue avec le message d'erreur ALC-TTN-104-002 lorsqu'il s'exécute sur le système d'exploitation turc Windows Server 2008

Pour éviter ce problème, effectuez les étapes suivantes et réexécutez Configuration Manager :

- **1** Ouvrez ConfigurationManager.bat dans un éditeur, à partir du dossier *[racine LiveCycle]*/configurationManager/bin.
- **2** Ajoutez l'argument JVM suivant :

-Duser.language=en -Duser.country=US

**3** Enregistrez le fichier, puis fermez-le.

### **Configuration Manager sélectionne un JDK différent de celui prévu**

Si vous avez des JDK de plusieurs fournisseurs installés sur votre système, Configuration Manager peut choisir un JDK différent de celui qui est spécifié dans la variable d'environnement PATH.

Pour résoudre ce problème, lancez Configuration Manager à l'aide de ConfigurationManager. bat au lieu de ConfigurationManager.exe.

*Vous pouvez consulter les journaux de Configuration Manager afin de vérifier qu'il utilise le JDK correct.*

## **Problèmes de déploiement**

### **Erreur lors du déploiement des fichiers EAR**

Selon les services que vous installez et la configuration de votre système, vous pouvez recevoir des messages d'erreur lors du déploiement des fichiers EAR. Dans ce cas, augmentez la valeur de MaxPermSize sur votre serveur d'applications. Pour obtenir des instructions spécifiques à propos de la définition de cette valeur sur votre serveur d'applications, voir le document [Préparation à l'installation de LiveCycle sur un seul serveur](http://www.adobe.com/go/learn_lc_prepareInstallsingle_10_fr).

### **Rapport incorrect de l'échec du déploiement des fichiers EAR de Content Services (obsolète)**

Si le système ne satisfait pas la configuration système requise ou est fortement chargé, au cours de l'installation ou de la mise à niveau de LiveCycle, LiveCycle Configuration Manager rapporte de manière incorrecte l'échec du déploiement du fichier EAR de Content Services. Cela peut se produire lors de l'installation de LiveCycle ou de la mise à niveau à partir de LiveCycle 9.x ou d'une version antérieure.

En outre, les journaux de Configuration Manager contiennent le message d'erreur suivant : « Failed to make SOAP RPC call: invoke ». En conséquence de ce rapport incorrect, le fichier EAR de Workspace n'est pas déployé et vous ne pouvez pas passer à l'étape suivante de Configuration Manager.

Si ce message d'erreur s'affiche, procédez comme suit :

- **1** Vérifiez dans la documentation que le délai de demande SOAP est correctement défini. Voir la section Configuration des paramètres de délai d'expiration de WebSphere du document [Installation et déploiement de](http://www.adobe.com/go/learn_lc_installWebSphere_10_fr)  [LiveCycle pour WebSphere.](http://www.adobe.com/go/learn_lc_installWebSphere_10_fr)
- **2** Dans la console d'administration WebSphere, vérifiez que le fichier EAR de Content Services est correctement déployé et en cours d'exécution. Si vous déterminez que le fichier EAR de Content Services est correctement déployé, effectuez l'une des opérations suivantes :
	- Dans Configuration Manager, désélectionnez les fichiers EAR qui sont déjà déployés et en cours d'exécution et sélectionnez uniquement ceux qui n'ont pas encore été déployés (dans ce cas, adobe-workspace-client.ear), puis cliquez sur **Déployer**.
	- Déployez le fichier EAR de Workspace (adobe-workspace-client.ear) manuellement à partir de WebSphere Administration Console. Après cette étape, exécutez à nouveau Configuration Manager, puis sélectionnez les tâches qui suivent le déploiement des fichiers EAR dans Configuration Manager.

*Remarque : lorsque Configuration Manager ne déploie pas de fichier EAR, vous pouvez les déployer manuellement à partir de la console d'administration de votre serveur d'applications. Suivez ces directives générales pour déployer manuellement les fichiers EAR et poursuivre les tâches de configuration dans Configuration Manager :*

- Déployez manuellement les fichiers EAR requis à partir de la console d'administration de votre serveur d'applications.
- Fermez l'instance en cours d'exécution de Configuration Manager.
- Lancez à nouveau Configuration Manager et sélectionnez les tâches qui suivent le déploiement des fichiers EAR que vous avez terminé manuellement.

### **Déploiement de LiveCycle dans un environnement distribué**

Si l'instance du serveur d'applications (WebSphere) ou du serveur géré (WebLogic) se trouve sur un serveur différent et non sur le serveur accueillant Deployment Manager (WebSphere) ou Admin Server (WebLogic), vous devez déployer manuellement les fichiers EAR de LiveCycle. Si vous tentez de procéder au déploiement à l'aide de Configuration Manager, vous pourrez recevoir un message d'erreur indiquant que le déploiement a échoué.

Si vous rencontrez cette erreur au cours de l'utilisation de Configuration Manager pour déployer les fichiers EAR, procédez comme suit :

### **Pour déployer les fichiers EAR de LiveCycle :**

- **1** Quittez Configuration Manager.
- **2** Déployez manuellement les fichiers EAR (Voir le chapitre Déploiement manuel du document *Installation et déploiement de LiveCycle* correspondant à votre serveur d'applications.)
- **3** Exécutez Configuration Manager et sélectionnez les tâches seulement après avoir déployé les fichiers EAR LiveCycle.

### **Echec de validation du déploiement du composant LiveCycle sur WebSphere**

Lors du déploiement du composant LiveCycle, l'erreur suivante peut se produire :

Component deployment failed validation. Cannot connect to server container

Dans ce cas, exécutez la procédure suivante.

#### **Pour augmenter les valeurs de délai d'expiration de transaction maximal et de service ORB**

- **1** Dans l'arborescence de navigation de la console d'administration WebSphere, cliquez sur **Servers** > **Server Types** > **WebSphere application servers** puis, dans le volet de droite, cliquez sur le nom du serveur.
- **2** Sous Container Settings, cliquez sur **Container Services** > **Transaction Service**.
- **3** Augmentez les valeurs de délai d'expiration suivantes pour résoudre cette erreur :
	- **Total transaction lifetime timeout :**1800
	- **Async response timeout :**1800
	- **Maximum transaction timeout :**1800
- **4** Redémarrez WebSphere Application Server.

#### **Erreurs de démarrage/création du déploiement sur Solaris**

Téléchargez l'outil tar pour GNU et utilisez-le pour extraire tous les fichiers dans un environnement Solaris. N'utilisez pas la commande tar Solaris pour extraire les fichiers ; dans le cas contraire des erreurs similaires à la suivante pourront se produire en raison de fichiers manquants :

```
ERROR[org.apache.catalina.core.ContainerBase.[jboss.web].[hôte_local].[/invoker]] Exception 
starting filter ReadOnlyAccessFilter
```
java.lang.ClassNotFoundException: org.jboss.invocation.http.servlet.ReadOnlyAccessFilter

## <span id="page-15-0"></span>**Dépannage du serveur d'applications**

Cette section décrit les problèmes que vous êtes susceptible de rencontrer avec votre serveur d'applications, ainsi que la manière de les résoudre à l'aide des fichiers journaux.

### **Le serveur d'applications ne démarre pas.**

Si le serveur ne démarre pas, procédez comme suit :

- Examinez le fichier journal du serveur d'applications.
- Vérifiez que le serveur n'est pas déjà en cours d'exécution. S'il l'est déjà, il s'exécute très certainement mais ne parvient pas à s'initialiser. Fermez le serveur d'applications, puis relancez-le.
- Vérifiez si un autre processus utilise l'un des ports configurés pour le serveur LiveCycle.
- Consultez la documentation du fabricant.

## **Problèmes de JBoss Application Server**

### **Le déploiement de Content Services échoue après le redémarrage d'un serveur JBoss**

Si le déploiement de Content Services échoue après le redémarrage de JBoss Application Server, ajoutez les processus Java et le fichier *mysqld-max-nt.exe* à la liste des processus sécurisés de votre logiciel antivirus.

Le code d'erreur 13 qui apparaît dans les journaux est une erreur de refus d'autorisation.

## **Problèmes liés au serveur WebLogic**

### **Configuration Manager se bloque lors du redéploiement d'un fichier EAR**

 Configuration Manager peut rester à l'état incomplet lors du redéploiement d'un fichier EAR LiveCycle EAR et ne pas déployer le nouveau fichier EAR.

Ce problème se produit occasionnellement lorsque le serveur WebLogic ne publie pas un fichier EAR actuellement déployé. Pour remédier à ce problème, exécutez la procédure suivante :

- **1** Arrêtez Configuration Manager.
- **2** Supprimez manuellement la version existante du fichier EAR LiveCycle que vous souhaitez mettre à jour.
- **3** Arrêtez et redémarrez les serveurs WebLogic administratif et géré.
- **4** Exécutez Configuration Manager pour déployer le nouveau fichier EAR.

## **Problèmes de WebSphere Application Server**

### **Problèmes lors de la suppression de l'arborescence du répertoire sur WebSphere**

Si vous ne pouvez pas supprimer une arborescence de répertoire WebSphere, ce peut être dû au fait que le chemin d'accès est trop long. Par exemple, vous pouvez ne pas réussir à supprimer le fichier suivant, lequel est utilisé par Adobe® LiveCycle® Rights Management :

```
C:\Program Files\IBM\WebSphere\AppServer\profiles\AppSrv01\installedApps\[machine 
name]Node01Cell\LiveCycleES3.ear\rest-webservice.war\WEB-
INF\classes\com\adobe\rightsmanagement\webservices\rest\serialization\objects\RestPolicyInfo
Serializer$PolicyInfoStruct.class
```
Pour résoudre ce problème, mappez un lecteur sur l'emplacement à partir duquel vous souhaitez supprimer les fichiers (dans cet exemple, C:\Program Files\IBM\WebSphere\AppServer\profiles\AppSrv01\installedApps) puis supprimez les fichiers de ce lecteur mappé.

### **Pour mapper un emplacement de lecteur et supprimer des fichiers à partir de la ligne de commande**

**1** Mappez un lecteur à l'emplacement à partir duquel vous voulez effectuer la suppression. Par exemple :

```
net use L: \\<nom d'hôte>\C$\Program
Files\IBM\WebSphere\AppServer\profiles\AppSrv01\installedApps
```
**2** Accédez au lecteur mappé. Par exemple :

 $L$  :

**3** Supprimez les fichiers. Par exemple :

del /s /q  $*$ 

**4** Revenez au lecteur d'origine. Par exemple :

C:

**5** Supprimez le mappage de lecteurs. Par exemple :

net use L: /delete

Vous pouvez également réduire le nom d'un répertoire dans le chemin d'accès à un seul caractère afin de raccourcir le chemin d'accès, puis supprimer les fichiers.

### **OutOfMemory PermGen space error (WebSphere sur Solaris)**

Si vous utilisez un serveur d'applications WebSphere sur Solaris, Configuration Manager peut échouer au cours du déploiement des composants de LiveCycle avec l'erreur OutOfMemory PermGen space.

Pour éviter cette erreur, ajoutez le paramètre suivant dans la section Generic JVM Arguments du serveur d'applications :

```
-XX:MaxPermSize=512m
```
Redémarrez le serveur d'applications, puis continuez normalement. Pour plus d'informations, voir le document [Préparation à l'installation de LiveCycle sur un seul serveur.](http://www.adobe.com/go/learn_lc_installWebSphere_10_fr)

## **Arrêt de réponse du serveur d'applications (WebSphere et DB2 sur AIX)**

Si plusieurs utilisateurs utilisent simultanément Workbench dans une configuration WebSphere et DB2 sur AIX, le serveur LiveCycle peut cesser de répondre lorsque l'utilisateur tente de déployer une application.

Pour éviter cette erreur, procédez comme suit :

- **1** Ouvrez le fichier *[Workbench\_HOME]*\workbench.ini dans un éditeur de texte.
- **2** Recherchez la ligne suivante et faites passer sa valeur sur 1.

-Dcom.adobe.workbench.unsupported.service.cache.batch.threads=**5**

**3** Enregistrez le fichier, puis fermez-le.

## **Exception NullPointerException lors de l'accès à Contentspace (obsolète)**

Si vous rencontrez une exception NullPointerException lorsque que vous tentez d'accéder à Adobe LiveCycle Contentspace 9 (obsolète), redémarrez le serveur d'applications et accédez à nouveau à Contentspace.

Ce problème est observé uniquement sur WebSphere.

## <span id="page-17-0"></span>**Dépannage de votre base de données LiveCycle**

Cette section décrit les problèmes connus que vous pouvez rencontrer avec votre base de données LiveCycle et suggère des mesures pouvant permettre de les éviter ou de les contourner.

Si votre base de données refuse de démarrer, procédez comme suit :

- Vérifiez que la base de données dispose d'un espace disque suffisant.
- Vérifiez que la configuration de la base de données est supérieure à la configuration minimale requise. Pour obtenir la configuration système requise pour votre type de base de données, voir le document [Préparation à l'installation](http://www.adobe.com/go/learn_lc_prepareInstallsingle_10_fr)  [de LiveCycle sur un seul serveur](http://www.adobe.com/go/learn_lc_prepareInstallsingle_10_fr).

• Consultez la documentation du fabricant.

*Remarque : si l'administrateur de votre base de données ne parvient pas à démarrer la base de données après ces vérifications, contactez immédiatement l'éditeur de la base de données.*

Pour garantir la disponibilité continue et la performance de votre base de données LiveCycle, procédez comme suit :

- Contrôlez la base de données en continu pour détecter tout problème de performance.
- Contrôlez la croissance de la base de données en continu pour vous assurer qu'elle dispose d'un espace disque suffisant à tout moment.
- Considérez l'utilisation des composants LiveCycle : les applications de gestion des processus intensives LiveCycle développeront la base de données de manière plus substantielle que les applications intensives PDF Generator.
- Consultez la documentation de l'éditeur sur les performances des bases de données.

### **Paramètres de configuration d'IBM DB2**

Si vous exécutez LiveCycle avec une base de données DB2 et que l'ordinateur cesse de répondre, consultez les fichiers journaux en recherchant les messages relatifs à un arrêt fatal. Si vous repérez ce type de messages dans les fichiers journaux, modifiez les paramètres de configuration de DB2 :

- Définissez le paramètre LOCKTIMEOUT sur 15.
- Doublez les valeurs des paramètres APPLHEAPSZ, STMTHEAP et SORTHEAP.

Redémarrez ensuite la base de données et le serveur d'applications.

### **Présence de sessions obsolètes dans la base de données Oracle**

Lors de l'utilisation de certaines instructions LiveCycle SQL, vous pouvez voir s'afficher des sessions obsolètes, telles que les suivantes, créées dans la base de données Oracle.

```
select 
rowid, 
r.id, 
r.documentid, 
d.id, 
(select count(distinct r2.sessionid) from tb dm session reference r2 where
r2.documentid=d.documentid) r2id, 
d.documentid, d.sessionid 
from tb dm session reference r right join tb dm deletion d on ((d.documentid is null) or
d.documentid = r.documentid) and d.sessionid = r.sessionid
```
Pour résoudre ce problème, vous devez effectuer les opérations suivantes :

- Ajoutez la propriété système -Dcom.adobe.idp.runPurgeDeletions=false à votre serveur d'applications.
- Assurez-vous que le paramètre de base **Activer le stockage de documents dans la base de données** est désactivé. Pour vérifier ce paramètre :
	- **1** Connectez-vous à LiveCycle Administration Console.
	- **2** Accédez à **Paramètres > Paramètres de Core System > Configurations**.
	- **3** Assurez-vous que le paramètre **Activer le stockage de documents dans la base de données** est désélectionné.

*Remarque : la propriété système empêche toute requête problématique tant que le paramètre de base Activer le stockage de documents dans la base de données est défini sur off. Si la propriété système n'est pas définie, ou si le paramètre de base Activer le stockage de documents dans la base de données est défini sur on, le mécanisme de prévention ne fonctionne pas.*

## <span id="page-19-0"></span>**Dépannage avec des fichiers journaux**

Cette section décrit le dépannage de LiveCycle à l'aide des fichiers journaux.

## **Fichier journal LiveCycle**

Par défaut, le fichier journal LiveCycle se trouve dans le répertoire *[racine LiveCycle]* et il est nommé log.txt. Ce fichier journal est utile pour l'analyse des défaillances de LiveCycle et peut être nécessaire lorsque vous contactez le service d'assistance aux entreprises Adobe.

## **Fichier journal de Configuration Manager**

Par défaut, le fichier journal de Configuration Manager se trouve dans le répertoire *[racine LiveCycle]*\ConfigurationManager\log et peut être nommé lcm.0.log. Les fichiers journaux sont utiles pour l'analyse des défaillances de Configuration Manager et peuvent être nécessaires lorsque vous contactez le service de support aux entreprises d'Adobe.

## **Dépannage de votre serveur d'applications avec les fichiers journaux**

Les informations figurant dans les fichiers journaux du serveur d'applications peuvent être utilisées pour faciliter le dépannage des problèmes que vous rencontrez avec votre implémentation de LiveCycle. Si les informations fournies sont insuffisantes pour résoudre le problème, activez la journalisation détaillée pour augmenter le nombre de données consignées. La journalisation détaillée ne doit être activée qu'à des fins de dépannage, car elle réduit les performances du système et monopolise l'espace disque pour les fichiers journaux.

*Remarque : il est recommandé de faire appel au service de support aux entreprises d'Adobe pour résoudre des problèmes à l'aide des fichiers journaux détaillés.*

### **Fichier journal de JBoss**

Par défaut, les fichiers journaux JBoss sont nommés boot.log et server.log. Ils se trouvent à l'emplacement suivant :

- Clé en main [*racine LiveCycle*]\jboss\server\lc\_turnkey\log
- Manuel [*racine du serveur d'applications*]\server\standard\log.

Les fichiers journaux sont utiles pour l'analyse des défaillances de JBoss Application Server et de l'amorçage de LiveCycle et peuvent être nécessaires lorsque vous contactez le service de support aux entreprises d'Adobe.

Si les fichiers journaux ne fournissent pas suffisamment d'informations pour vous aider à résoudre les problèmes, vous pouvez activer la journalisation en mode TRACE pour augmenter le nombre de détails en modifiant le fichier log4j.xml *[racine du serveur d'applications]*/conf.

*Remarque : assurez-vous de sauvegarder le fichier log4j.xml dans le répertoire [racine du serveur d'applications]/conf avant de le modifier.*

#### **Pour activer la journalisation en mode TRACE dans JBoss**

- **1** Depuis une invite de commande, accédez au répertoire [racine du serveur d'applications]/conf.
- **2** Modifiez le fichier de configuration log4j.xml dans un éditeur de texte.
- **3** Recherchez l'enregistreur automatique <root> dans le fichier et modifiez-le comme suit :

```
 <root> 
         <priority value="INFO" /> 
 <appender-ref ref="FILE" /> 
 </root>
```
**4** Avant l'enregistreur automatique <root>, saisissez le texte suivant :

```
 <category name="org.jboss.ejb"> 
     <priority value="TRACE" class="org.jboss.logging.XLevel"/> 
     <!--Comment the line below if you want to disable tracing --> 
    <appender-ref ref="TRACE_FILE" /> 
    <appender-ref ref="FILE" /> 
 </category>
```
**5** Recherchez la chaîne <appender name= »FILE » dans le fichier et modifiez ou entrez la ligne suivante :

<param name="Threadhold" value="DEBUG" />

**6** Recherchez la chaîne <!-- A size based file rolling appender dans le fichier et collez le texte suivant sur la ligne qui le suit :

```
 <appender name="TRACE_FILE" 
    class="org.jboss.logging.appender.RollingFileAppender"> 
     <errorHandler class="org.jboss.logging.util.OnlyOnceErrorHandler"/> 
     <param name="File" value="${jboss.server.home.dir}/log/trace.log"/> 
    <param name="Append" value="false"/> 
    <param name="MaxFileSize" value="5MB"/> 
    <param name="MaxBackupIndex" value="2"/> 
    <layout class="org.apache.log4j.PatternLayout"> 
    <param name="ConversionPattern" value="%d %-5p [%c] %m%n"/> 
     </layout> 
 </appender>
```
**7** Enregistrez le fichier log4j.xml, puis fermez-le.

#### **Pour désactiver la journalisation en mode TRACE dans JBoss**

- **1** Depuis une invite de commande, accédez au répertoire *[racine du serveur d'applications]*/conf.
- **2** Modifiez le fichier de configuration log4j.xml dans un éditeur de texte.
- **3** Recherchez l'enregistreur automatique <root > dans le fichier et modifiez-le comme suit :

```
 <root> 
     <priority value="INFO" /> 
     <appender-ref ref="FILE" /> 
\epsilon/roots
```
**4** Avant l'enregistreur automatique <root>, entrez le texte suivant :

```
 <category name="org.jboss.ejb"> 
    <priority value="TRACE" class="org.jboss.logging.XLevel"/> 
    <!--Comment the line below if you want to disable tracing --> 
    <appender-ref ref="TRACE_FILE" /> 
     <appender-ref ref="FILE" /> 
 </category>
```
- **5** Recherchez la chaîne <appender name=  $\ast$ FILE  $\ast$  dans le fichier et modifiez-la ou entrez la ligne suivante : <param name="Threadhold" value="DEBUG" />
- **6** Recherchez la chaîne <!-- A size based file rolling appender dans le fichier et collez le texte suivant sur la ligne qui le suit :

```
 <appender name="TRACE_FILE" 
 class="org.jboss.logging.appender.RollingFileAppender"> 
     <errorHandler class="org.jboss.logging.util.OnlyOnceErrorHandler"/> 
     <param name="File" value="${jboss.server.home.dir}/log/trace.log"/> 
     <param name="Append" value="false"/> 
     <param name="MaxFileSize" value="5MB"/> 
     <param name="MaxBackupIndex" value="2"/> 
     <layout class="org.apache.log4j.PatternLayout"> 
     <param name="ConversionPattern" value="%d %-5p [%c] %m%n"/> 
     </layout> 
 </appender>
```
**7** Enregistrez le fichier log4j.xml, puis fermez-le.

### **Fichier journal de WebLogic**

Par défaut, le fichier journal de WebLogic réside dans le répertoire /var/log/httpd/error\_log. Les fichiers journaux sont utiles pour l'analyse des défaillance de WebLogic Server et de l'amorçage de LiveCycle et peuvent être nécessaires lorsque vous contactez le service d'assistance aux entreprises d'Adobe.

Si le fichier journal ne fournit pas les informations suffisantes pour vous aider à résoudre les problèmes, vous pouvez définir le niveau de tracé dans le fichier journal afin d'augmenter la quantité de détails consignés. Pour ce faire, modifiez le paramètre LogLevel dans le fichier *[racine du serveur d'applications]*/conf/httpd.conf. LogLevel définit la quantité d'informations consignées par les messages d'erreur dans les journaux d'erreurs. Les valeurs de LogLevel (de la moins détaillée à la plus détaillée) sont emerg, alert, crit, error, warn, notice, info et debug. La valeur par défaut de LogLevel est warn.

*Remarque : créez une copie de sauvegarde du fichier [racine du serveur d'applications]/conf/httpd.conf avant de le modifier.*

#### **Pour activer le niveau de journalisation debug dans WebLogic**

- **1** Depuis une invite de commande, accédez au répertoire *[racine du serveur d'applications]*/conf.
- **2** Modifiez le fichier de configuration httpd.conf dans un éditeur de texte.
- **3** Recherchez le texte LogLevel dans le fichier et modifiez-le comme suit :

LogLevel debug

❖ Enregistrez le fichier httpd.conf, puis fermez-le.

Une fois que vous avez terminé le dépannage, répétez les étapes 1 à 4, mais modifiez la chaîne LogLevel en la remplaçant par warn.

#### **Fichier journal de WebSphere**

Par défaut, le fichier journal de WebSphere se trouve dans *[racine du serveur d'applications]*/logs/server1. Les fichiers journaux sont utiles pour l'analyse des défaillances de WebSphere Application Server et de l'amorçage de LiveCycle et peuvent être nécessaires lorsque vous contactez le service d'assistance aux entreprises d'Adobe.

Si les informations fournies sont insuffisantes pour résoudre les problèmes, activez le mode de journalisation TRACE dans la console d'administration WebSphere pour augmenter le nombre de données consignées.

#### **Pour activer le mode de journalisation TRACE dans WebSphere**

- **1** Connectez-vous à la console d'administration WebSphere et, dans l'arborescence de navigation, cliquez sur **Troubleshooting** > **Logs and Trace** puis, dans la liste des serveurs, cliquez sur **server1** et sur **Change Log Detail Levels**.
- **2** Sélectionnez **Enable Trace** et, dans le champ **Trace Specification**, saisissez com.adobe.\*=all=enabled:com.adobe.framework.UITools=all=disabled.

## *[appserver root]*/*profiles*/*[profile\_name]*/*logs*/*[server name]*

### **Affichage de la sortie système et des journaux d'erreurs JVM**

Les journaux d'erreurs et la sortie système JVM constituent de précieux outils pour résoudre les problèmes que rencontre votre serveur.

### **Pour afficher la sortie système JVM et les journaux d'erreurs**

- **1** Connectez-vous à la console d'administration WebSphere et, dans l'arborescence de navigation, cliquez sur **Troubleshooting** > **Logs and Trace**.
- **2** Cliquez sur le nom du serveur d'applications, puis sur **JVM Logs**.
- **3** Cliquez sur l'onglet **Runtime** et, sous System.out (pour afficher le journal de sortie du système de la JVM) ou sur System.err (pour afficher le journal d'erreurs). Cliquez sur **View**. Si l'une des sélections n'est pas disponible, vous pouvez afficher le tout à partir de l'onglet **Configuration** en indiquant les noms de fichier SystemOut.log et SystemErr.log. Par défaut, les fichiers sont enregistrés à l'emplacement suivant :

*[appserver root]*/profiles/*[profile\_name]*/logs/*[server name]*

### **Pour empêcher l'affichage des vidages Java pendant le déploiement des fichiers EAR ou lors du redémarrage du serveur**

Assurez-vous que le paramètre JAVA\_HOME\_32 est défini comme variable d'environnement uniquement et ne figure pas dans PATH.

### **Pour éviter les messages d'erreur répétitifs « reindexImpl started » dans les journaux du serveur WebSphere**

Une fois que Content Services est déployé, vous pouvez observer le message d'erreur suivant qui apparaît de manière répétitive dans SystemOut.log :

• IndexTransact I org.alfresco.repo.node.index.IndexTransactionTracker reindexImpl reindexImpl started: org.alfresco.repo.node.index.IndexTransactionTracker@290c290c

Pour résoudre ce problème, procédez comme suit :

- **1** Dans l'arborescence de navigation WebSphere, cliquez sur **Servers > Server Types > WebSphere application servers.**
- **2** Cliquez sur le nom d'un serveur d'applications dans le volet de droite.
- **3** Cliquez sur **Troubleshooting > Change Log Level Details.**
- **4** Dans la liste **Components**, naviguez jusqu'au package org.alfresco.repo.node.index.IndexTransactionTracker.
- **5** Cliquez sur le package org.alfresco.repo.node.index.IndexTransactionTracker et sélectionnez **No Logging**.
- **6** Répétez les étapes 1 à 5 pour les onglets **Configuration** et **Runtime** et pour tous les nœuds de la grappe.

### **Pour empêcher la répétition des messages d'erreur « Failed job » en provenance du planificateur Quartz**

Si vous utilisez le port SOAP pour l'un de vos services, vous pouvez rencontrer un problème qui provoque des messages répétitifs « Failed job » provenant du planificateur Quartz, dans le fichier journal WebSphere pour tous les nœuds de la grappe.

Ces messages d'erreur continuent à apparaître même après que le nœud traitant la demande a été arrêté et qu'un autre nœud a terminé le travail en attente.

Pour éviter ce problème, utilisez la console d'administration afin de modifier la configuration des journaux pour tous les nœuds de la grappe WebSphere. Définissez le niveau de journalisation pour les packages suivants sur severe :

- org.quartz.impl.jdbcjobstore
- com.adobe.idp.scheduler.jobstore.DSCJobStoreTX

## **Suppression du fichier journal de transaction du serveur d'applications**

Si les solutions des composants ne se déploient pas pour une raison quelconque, le serveur d'applications qui héberge LiveCycle ne redémarre pas car il tente de récupérer ce qu'il interprète comme des transactions annulées, mais n'y parvient pas. Pour résoudre ce problème, repérez et supprimez le fichier journal de transaction du serveur d'applications, puis redémarrez ce dernier.

# <span id="page-24-0"></span>**Chapitre 3 : Dépannage des tâches d'administration**

Ce chapitre aborde les problèmes qui pourraient survenir avec votre environnement LiveCycle déployé et avec l'interface de LiveCycle Administration Console et précise les circonstances dans lesquelles vous devez contacter le service de support aux entreprises d'Adobe.

*Remarque : reportez-vous au document [Référence des codes d'erreur LiveCycle](http://www.adobe.com/go/learn_lc_error_code_dictionary_10_fr) pour obtenir la liste des erreurs que vous pourriez rencontrer au cours de l'utilisation de LiveCycle, de leur cause et des mesures que vous pouvez prendre pour les résoudre.*

*Remarque : Configuration Manager ne prend pas en charge l'utilisation d'un serveur d'administration si aucun serveur géré n'est configuré.*

## <span id="page-24-1"></span>**Problèmes de connexion**

Si vous ne parvenez à accéder à aucune application Web, telles que Administration Console ou les pages Web LiveCycle Workspace, assurez-vous que les conditions suivantes sont réunies :

- Les tables de base de données LiveCycle ont été créées et l'utilisateur dispose de droits d'accès appropriés à la base de données.
- Le serveur de base de données répond aux requêtes ping.

*Remarque : seuls les administrateurs disposant des rôles appropriés peuvent accéder à l'application Workspace Pour plus d'informations sur les rôles et autorisations, voir [Aide à l'administration de LiveCycle](http://www.adobe.com/go/learn_lc_admin_10_fr).*

Si vous ne parvenez pas à vous connecter à Administration Console en tant qu'utilisateur disposant de privilèges d'administrateur, procédez comme suit :

- Essayez d'ouvrir une session en tant que super-administrateur, c'est-à-dire avec l'identifiant utilisateur Administrateur. Cet utilisateur est déclaré systématiquement dans la base de données locale avant d'être identifié par un autre fournisseur d'authentification.
- Assurez-vous que les conditions SPI personnalisées décrites ci-dessous existent véritablement.
- Vérifiez que l'utilisateur administrateur dispose des rôles requis. Si votre arborescence LDAP possède un nom d'administrateur, les rôles LiveCycle peuvent avoir été écrasés. Contactez le support aux entreprises d'Adobe.

Si vous ne parvenez pas à vous connecter aux pages Web Workspace, assurez-vous que les conditions suivantes sont réunies :

- Le fichier d'hôtes contient le nom du serveur Workspace.
- Le serveur Workspace répond aux requêtes ping.
- Ni le client ni le serveur Workspace ne sont bloqués par un pare-feu.
- Les paramètres du nom du serveur Workspace, JNDI ou le port de fournisseur d'URL sont corrects.

Si vous utilisez une condition SPI personnalisée et que vous ne pouvez pas ouvrir de session, vérifiez les conditions suivantes :

• Vérifiez que l'association entre le domaine et son fournisseur d'authentification est correcte dans le fichier config.xml. Si elle est incorrecte ou absente, l'authentification est vouée à l'échec. Le domaine doit être configuré dans le fichier config.xml comme suit :

```
<node name="Domains"> 
    <map/> <node name="<Domain_Name"> 
         <map> 
             <entry key="description" value="any suitable discription"/> 
             <entry key="name" value="<Domain_Name>"/> 
             <entry key="isLocal" value="true/false"/> 
         </map> 
         <node name="AuthConfigs"> 
            <map/ <node name="<Profile_Name"> 
                      <map> 
                          <entry key="authProviderNode" 
value="/Adobe/LiveCycle/Config/UM/AuthProviders/<AuthenticationProvider"/> 
                      </map> 
                  </node> 
         </node> 
         <node name="DirectoryConfigs">
```
• Chaque domaine conserve une référence du fournisseur d'authentification qu'il utilise à des fins d'authentification. Assurez-vous que le fournisseur d'authentification est configuré dans le fichier config.xml et ce, de la manière suivante :

```
<root type="system"> 
       <map/ <node name="Adobe"> 
         <map/ <node name="LiveCycle"> 
           <map/> <node name="Config"> 
             <map/ <node name="UM"> 
               <man/ <node name="AuthProviders"> 
                 <map/ <node name="Authentication Provider"> 
                    <map> 
                      <entry key="configured" value="true"/> SHOULD BE TRUE 
                      <entry key="visibleInUI" value="false"/> 
                      <entry key="enabled" value="true"/> 
                      <entry key="allowMultipleConfigs" value="false"/> 
                      <entry key="className" 
value="com.adobe.idp.um.provider.authentication.CertificateAuthProviderImpl"/> SHOULD BE 
NON NULL.
                      <entry key="order" value="5"/>
```
## **Accès à la page Services dans Administration Console sur JBoss**

Si vous accédez à la page Services dans Administration Console et que la page est vierge, utilisez cette solution de contournement pour vous assurer que la page s'affiche correctement :

**1** Démarrez manuellement le serveur d'applications JBoss (sans utiliser le service Windows), à l'aide de la commande :

run -b localhost -c <*profile name*>

Utilisez le *nom de profil* existant dans votre installation, par exemple all, standard, lc\_<nom\_base\_de\_données>, etc.

**2** Dans le fichier d'hôtes Windows enregistré dans le répertoire C:\windows\system32\drivers\etc. . . \hosts, ajoutez l'adresse IP et le nom d'hôte du serveur.

## **Affichage des pages de connexion même après une authentification SSO**

Les pages de connexion à Workspace et à Administration Console apparaissent même lorsque SSO a été configuré et que l'utilisateur s'est authentifié en les utilisant.

Pour y remédier, il est nécessaire de créer un domaine qui filtre sur /um/login et de l'ajouter à la stratégie.

### **Exemple de résolution avec SiteMinder**

Pour résoudre ce problème pour SiteMinder 6.0, procédez comme suit lors de la configuration de SiteMinder avec LiveCycle :

- **1** Créez un domaine nommé UM Login qui filtre sur um/login. Toutes les authentifications seront routées via ce domaine.
- **2** Créez une règle pour le nouveau domaine. Ce faisant, spécifiez '\*' comme la ressource.
- **3** Dans la boîte de dialogue Response Properties, spécifiez **Auth Response** comme nom et ajoutez un attribut portant la valeur **ADB\_USER=<%userattr= »cn »%>**.
- **4** Ajoutez UM Login à la stratégie en tant que règle.

## <span id="page-26-0"></span>**Considérations relatives aux performances**

Si vous rencontrez des problèmes de performance avec LiveCycle, envisagez les solutions suivantes :

• **Problèmes de synchronisation :** si de nombreux threads sont en attente simultanément et dans la même partie du code, procédez à un vidage des threads une fois l'encombrement terminé.

*Important : cette opération peut désactiver la JVM.*

- **Ressources externes lentes :** si de nombreux threads sont en attente d'un message de retour provenant d'une source externe, procédez à un vidage des threads d'exécution pour trouver celles qui sont en attente de sources telles que les bases de données ou les serveurs LDAP.
- **Collecte de GC lente :** si verbosegc procède fréquemment à des compactages, réduisez la quantité de déchets générés par l'application en introduisant les pools d'objets ou la mise en cache. Si le journal indique de longs cycles de collecte des déchets dans verbosegc, réduisez la taille maximale de la pile.
- **Utilisation importante de l'unité centrale :** si le niveau d'utilisation de l'unité centrale est supérieur ou égal à 75 %, envisagez d'effectuer les opérations suivantes :
	- Réduction de la taille de pool pour le conteneur Web ou les threads ORB.
	- Réduction du nombre de connexions de base de données sur le serveur de base de données.
	- Ajout de ressources de traitement (si le niveau d'utilisation de l'unité centrale est régulièrement élevé).
	- Réduction du paramètre de nombre maximal de connexions à la source de données, si l'unité centrale concernée se trouve sur le serveur de base de données.

## **Fonctionnement ralenti ou exception d'expiration de transaction lors de l'utilisation d'Administration Console**

### **\* Nouveauté de la version 10 \***

Si vous effectuez plusieurs opérations sur un grand nombre de fichiers à l'aide d'Administration Console, vous pouvez rencontrer des ralentissements de fonctionnement ou des exceptions d'expiration.

Pour résoudre ces problèmes, il vous faut augmenter la valeur du délai d'expiration de la transaction pour votre serveur d'applications. Pour définir la valeur du délai d'expiration de transaction, voir la documentation produit correspondant à votre serveur d'applications.

## **Amélioration des performances durant un appel de service asynchrone**

Pour améliorer les performances durant un appel de service asynchrone, définissez les arguments JVM suivants :

- -Dadobe.work-manager.queue-refill-interval=1
- -Dadobe.workmanager.memory-control.enabled=false

Pour JBoss, ajoutez ces arguments à :

- (Windows) Le fichier run.bat ou run.conf.bat de votre installation JBoss.
- (UNIX) Le fichier run.sh ou run.conf de votre installation JBoss.

Voir Configuration des arguments JVM dans le guide *[Installation et déploiement de LiveCycle pour WebSphere](http://www.adobe.com/go/learn_lc_installWebSphere_10_fr)* pour plus d'informationson sur la configuration des arguments JVM pour WebSphere.

Voir Configuration des arguments JVM dans le guide *[Installation et déploiement de LiveCycle pour WebLogic](http://www.adobe.com/go/learn_lc_installWebLogic_10_fr)* pour plus d'informationson sur la configuration des arguments JVM pour WebLogic.

## **Echec de l'appel à distance avec des serveurs d'applications dans un environnement IPv6 pur**

Si votre serveur LiveCycle est déployé dans un environnement IPv6 pur, l'appel des services à distance sur ce serveur peut échouer. Ce problème se produit en cas d'utilisation de JDK Sun avec les clients. Pour éviter cette erreur, utilisez le JDK IBM avec les clients lorsque LiveCycle est déployé sur des serveurs d'applications dans un environnement IPv6 pur.

## **Problème de performance de Process Management sur Oracle**

Le débit de Process Management pour les bases de données Oracle se détériore parfois au fil du temps. L'équipe de développement de LiveCycle a élaboré des scripts SQL\*Plus visant à résoudre ce problème. Ces scripts améliorent les performances dans les cas où le nombre d'utilisateurs est élevé.

Vous pouvez contacter le support aux entreprises d'Adobe et demander des scripts associés à la note technique intitulée « Problème de performance de Process Management sur Oracle » (ID de document *cpsid\_85089*).

## **Amélioration des performances de Windows Server avec LDAP**

L'utilisation du pool de connexions sur la connexion de recherche peut réduire le nombre de ports requis de 50 %, car cette connexion utilise toujours les mêmes informations d'identification pour un domaine donné, et le contexte et les objets liés sont fermés de manière explicite.

### **Configurez Windows Server pour une mise en pool des connexions**

- **1** Démarrez l'éditeur de registre en sélectionnant **Démarrer** > **Exécuter** et, dans le champ **Ouvrir**, saisissez regedit, puis cliquez sur **OK**.
- **2** Accédez à la clé de registre HKEY\_LOCAL\_MACHINE\SYSTEM\CurrentControlSet\Services\Tcpip\Parameters
- **3** Dans le volet de droite de l'éditeur de registre, recherchez le nom de la valeur **TcpTimedWaitDelay**. Si le nom n'apparaît pas, sélectionnez **Edition** > **Nouveau** > **Valeur DWORD** pour l'ajouter.
- **4** Dans la zone Nom, saisissez TcpTimedWaitDelay.
- **5** Si vous ne voyez pas de point d'insertion et **Nouvelle valeur #** dans la zone, effectuez un clic droit dans le volet de droite, sélectionnez **Renommer** dans le menu puis, dans le champ **nom**, saisissez TcpTimedWaitDelay.
- **6** Répétez les étapes 4 et 5 pour les noms de valeur suivants : MaxUserPort, MaxHashTableSize et MaxFreeTcbs.
- **7** Cliquez deux fois dans le volet de droite pour définir la valeur **TcpTimedWaitDelay** ; sous Base, sélectionnez **Décimale** puis, dans le champ **Valeur**, saisissez 30.
- **8** Cliquez deux fois dans le volet de droite pour définir la valeur **MaxUserPort** ; sous Base, sélectionnez **Décimale** puis, dans le champ **Valeur**, saisissez 65534.
- **9** Cliquez deux fois dans le volet de droite pour définir la valeur **MaxHashTableSize** ; sous Base, sélectionnez **Décimale** puis, dans le champ **Valeur**, saisissez 65536.
- **10** Cliquez deux fois dans le volet de droite pour définir la valeur **MaxFreeTcbs** ; sous Base, sélectionnez **Décimale** puis, dans le champ **Valeur**, saisissez 16000.

*Important : vous pouvez rencontrer de graves problèmes si vous modifiez le registre de manière incorrecte à l'aide de l'éditeur de registre ou d'une autre méthode. Vous pourriez être obligé de réinstaller votre système d'exploitation. Modifiez le registre à vos propres risques.*

## **Configuration du service de programmation (Scheduler) pour les URL JNDI autres que les URL par défaut**

### **(Environnements non groupés uniquement)**

Il est possible que vous deviez configurer plus avant le service de programmation (Scheduler) pour lui permettre de fonctionner correctement.

### **JBoss**

Sur JBoss, si l'URL JNDI est différente de l'URL JNDI par défaut pour le serveur d'applications (pour JBoss : jnp://localhost:1099), il s'agit de l'URL JNDI de IDP\_DS qui est gérée par votre serveur d'applications :

org.quartz.dataSource.idp.java.naming.provider.url

**1** Créez un fichier appelé dscscheduler.properties.

**2** Définissez les valeurs des propriétés ci-dessus selon les besoins pour le nœud de serveur d'applications, comme suit :

```
 org.quartz.dataSource.idp.java.naming.provider.url = 
     jnp://localhost:1099/ 
 org.quartz.jobstore.isClustered = true 
 org.quartz.scheduler.instanceId = AUTO
```
**3** Ajoutez l'argument JVM -Dadobe.idp.scheduler.properties=*[Chemin vers ce fichier]/dscscheduler.properties aux scripts/à la configuration de démarrage du serveur d'applications.* 

### **WebSphere**

Sur WebSphere, si l'URL JNDI est différente de l'URL JNDI par défaut pour le serveur d'applications (pour WebSphere : iiop://localhost:2809), il s'agit de l'URL JNDI de IDP\_DS qui est gérée par votre serveur d'applications :

org.quartz.dataSource.idp.java.naming.provider.url

- **1** Créez un fichier appelé dscscheduler.properties.
- **2** Définissez les valeurs des propriétés ci-dessus selon les besoins pour le nœud de serveur d'applications, comme suit :

```
 org.quartz.dataSource.idp.java.naming.provider.url = 
     iop://localhost:2809/ 
 org.quartz.jobstore.isClustered = true 
 org.quartz.scheduler.instanceId = AUTO
```
**3** Ajoutez l'argument JVM -Dadobe.idp.scheduler.properties=*[Chemin vers ce fichier]*/dscscheduler.properties aux scripts/à la configuration de démarrage du serveur.

### **WebLogic**

Sur WebLogic, si l'URL JNDI est différente de l'URL JNDI par défaut pour le serveur d'applications (pour WebLogic : t3://localhost:7001), il s'agit de l'URL JNDI de IDP\_DS qui est gérée par votre serveur d'applications :

org.quartz.dataSource.idp.java.naming.provider.url

- **1** Créez un fichier appelé dscscheduler.properties
- **2** Définissez les valeurs des propriétés ci-dessus selon les besoins pour le nœud de serveur d'applications, comme suit :

```
 org.quartz.dataSource.idp.java.naming.provider.url = 
     t3://localhost:7001/ 
 org.quartz.jobstore.isClustered = true 
 org.quartz.scheduler.instanceId = AUTO
```
**3** Ajoutez l'argument JVM -Dadobe.idp.scheduler.properties=*[Chemin vers ce fichier]/dscscheduler.properties aux scripts/à la configuration de démarrage du serveur d'applications.* 

## **Problème de performances et de journalisation excessive d'API FileNet sur WebLogic**

Lorsque LiveCycle est installé sur un serveur WebLogic, les API IBM® FileNet peuvent rencontrer des problèmes de performance en raison de la journalisation excessive. Pour améliorer les performances dans ces cas, vous devez modifier le niveau de journalisation de « debug » en « Fatal ».

- **1** Sur FileNet Content Server, accédez au répertoire C:\Program Files\FileNet\ContentEngine\config\samples.
- 2 Copiez le fichier log4j.properties.client sur le serveur LiveCycle et renommez-le  $log4j$ .properties.

```
3 Ouvrez le fichier log4j.properties et commentez les entrées des Appenders FileNetTraceAppender et 
  FileNetTraceRollingAppender:
  #=== FileNetTraceAppender 
  log4j.appender.FileNetTraceAppender=org.apache.log4j.FileAppender 
  log4j.appender.FileNetTraceAppender.File=/p8_api_trace.log # This is the layout that the 
  TraceLoggingConfiguration framework on the server uses. 
  # To use this layout , jace.jar must be present in the classpath. 
  #log4j.appender.FileNetTraceAppender.layout=com.filenet.apiimpl.util.TraceLayout # Comment 
  out the following lines if using the FileNet TraceLayout 
  log4j.appender.FileNetTraceAppender.layout=org.apache.log4j.PatternLayout 
  log4j.appender.FileNetTraceAppender.layout.ConversionPattern=%d %5p [%t] - %m\r\n #=== 
  FileNetTraceRollingAppender 
  log4j.appender.FileNetTraceRollingAppender=org.apache.log4j.RollingFileAppender 
  log4j.appender.FileNetTraceRollingAppender.File=/p8_api_trace.log 
  log4j.appender.FileNetTraceRollingAppender.MaxFileSize=100MB 
  log4j.appender.FileNetTraceRollingAppender.MaxBackupIndex=1 
  # This is the layout that the TraceLoggingConfiguration framework on the server uses. 
  # To use this layout , jace.jar must be present in the classpath. 
  #log4j.appender.FileNetTraceRollingAppender.layout=com.filenet.apiimpl.util.TraceLayout 
  # Comment out the following lines if using the FileNet TraceLayout 
  log4j.appender.FileNetTraceRollingAppender.layout=org.apache.log4j.PatternLayout 
  log4j.appender.FileNetTraceRollingAppender.layout.ConversionPattern=%d %5p [%t] - %m\r\n
  • Définissez FileNet logger sur FATAL et supprimez FileNetTraceAppender et 
     FileNetTraceRollingAppender de l'enregistreur d'événement :
```
#### Remplacez

```
log4j.logger.filenet error = error, FileNetConsoleAppender,
FileNetErrorRollingAppender, FileNetTraceRollingAppender
```
#### par

log4j.logger.filenet\_error = fatal, FileNetErrorRollingAppender

• Définissez l'enregistreur d'événements API FileNet sur FATAL :

Remplacez

#log4j.logger.filenet\_error.api = warn

par

log4j.logger.filenet\_error.api = fatal

- **4** Enregistrez le fichier log4j.properties.
- **5** Ajoutez le chemin d'accès au dossier contenant le fichier log4j.properties sur l'entrée d'ID de composant FileNet présent dans le fichier *adobe-component-ext.properties* qui se trouve sur le serveur d'applications LiveCycle. Dans le serveur d'applications WebLogic, ce fichier se trouve dans *[WL\_HOME]*/user\_projects/domains/<nom de domaine>.

Par exemple, si le fichier log4j\_file/log4j.properties est stocké à l'emplacement : C:/log4j\_file/log4j.properties, ajoutez « C:/log4j\_file » au fichier adobe-component-ext.properties.

**6** Redémarrez le serveur d'applications.

## **Avertissement d'expiration de l'article de mémoire cache lorsque de nombreux utilisateurs accèdent simultanément à Content Services (obsolète)**

*Remarque : Adobe procède actuellement à la migration des clients Adobe® LiveCycle*® *Content Services ES vers le référentiel de contenu Content Repository basé sur l'architecture modulaire CRX moderne, acquise par Adobe lors de son rachat de la société Day Software. Content Repository est fourni avec LiveCycle Foundation et il est disponible à compter de la version LiveCycle ES3.*

Le message d'avertissement suivant peut apparaître dans les journaux du serveur d'applications lorsque plusieurs utilisateurs tentent d'accéder simultanément à Content Services :

ReadWriteCach W org.hibernate.cache.ReadWriteCache handleLockExpiry An item was expired by the cache while it was locked (increase your cache timeout): org.alfresco.repo.domain.hibernate.NodeImpl.properties

Pour résoudre ce problème, définissez l'argument JVM suivant dans les scripts de démarrage du serveur d'applications pour utiliser l'algorithme LRU (Least Frequently Used) au lieu de l'algorithme heuristique par défaut pour actualiser ehcache :

-Dnet.sf.ehcache.use.classic.lru=true

## <span id="page-31-0"></span>**Problèmes de désinstallation**

### **Suppression de services, dossiers et fichiers JBoss/MySQL**

Si vous décidez de conserver JBoss ou MySQL lors de la désinstallation de LiveCycle, il est possible que vous ne puissiez pas désinstaller ces applications ultérieurement à l'aide des programmes de désinstallation se trouvant dans le dossier *[racine LiveCycle]*\Uninstall\_Adobe LiveCycle ES3.

Pour désinstaller JBoss/MySQL manuellement, procédez comme suit :

**1** Supprimez les services nommés « JBOSS\_FOR\_LIVECYCLE\_10 » ou « MySQL pour LiveCycle 10 » à l'aide de la commande suivante :

sc delete <service name>

**2** Supprimez les dossier et fichiers JBoss/MySQL.

## **Mode clé en main désactivé suite à une installation ou à une désinstallation incomplète**

Le mode d'installation clé en main devient indisponible après une tentative infructueuse d'installation ou de désinstallation de LiveCycle.

Pour résoudre ce problème, vérifiez si des services nommés « JBOSS\_FOR\_LIVECYCLE\_10 » ou « MySQL pour LiveCycle 10 » existent déjà sur le système. Si ces services existent, supprimez-les ainsi que les entrées de registre correspondantes avant de lancer une nouvelle installation en mode clé en main.

Pour supprimer les services, utilisez la commande suivante :

• sc delete <nom de service>

## <span id="page-32-0"></span>**Dépannage des erreurs de sortie**

## **Certains fichiers de sortie ne sont pas convertis depuis un dossier de contrôle.**

Certains serveurs LiveCycle (le plus souvent ceux qui s'exécutent sur UNIX) appellent le processus de conversion avant la copie de tous les fichiers associés sur le dossier surveillé et par conséquent, manquent certains fichiers. Pour éviter ce problème, créez un dossier hors de l'arborescence du dossier de contrôle, copiez dans ce dossier tous les fichiers requis, puis copiez l'intégralité du dossier à la racine du dossier de contrôle.

## **Imprimante OutputIVS introuvable**

Si cette erreur survient, procédez comme suit :

- **1** Dans l'URL \\*<nom\_serveur>*\*<nom\_imprimante>*, spécifiez le nom complet de l'imprimante.
- **2** Ajoutez l'imprimante au compte Windows avant de démarrer JBoss.
- **3** Autorisez JBoss à s'exécuter dans le contexte d'un utilisateur valide. Pour ce faire, modifiez les propriétés du service JBoss en cliquant sur l'onglet **Ouvrir une session en tant que** et en sélectionnant **Ce compte**. Fournissez un nom d'utilisateur valide et un mot de passe, puis redémarrez le service pour que cette modification soit prise en compte.
- **4** Le serveur qui héberge LiveCycle doit être autorisé à accéder à l'imprimante ; la connexion échoue s'il ne dispose pas des autorisations nécessaires.

## **Diagnostic des problèmes liés au cache**

Si vous disposez d'un formulaire plus ancien mis en cache et réutilisé à la place d'un formulaire plus récent ou d'une version modifiée du formulaire, vous constaterez des résultats inattendus après la génération du formulaire. Pour résoudre ce problème, appliquez les mises à jour suivantes :

- Veillez à ce que les paramètres de validation du cache soient définis de manière à ce que le modèle que vous utilisez ait été revalidé. Si une mise à jour a lieu et si le formulaire est à nouveau rendu en l'espace de quelques secondes, il est possible que l'heure du point de contrôle de revalidation ne soit pas encore arrivée et que le formulaire mis à jour ne soit pas sélectionné. Pour éviter ce problème, définissez la méthode de validation sur **Sans condition** ou réinitialisez manuellement la mémoire cache.
- Veillez à ce que les formulaires générés en exemplaire unique transmis par valeur contiennent des chaînes UUID vides, de façon à ce qu'ils puissent être traités comme ne pouvant pas être mis en cache.

Si vous disposez d'un formulaire pouvant être mis en cache mais ne voyez pas l'avantage de la mise en cache pour les performances, examinez les paramètres suivants :

- Assurez-vous que les paramètres de LiveCycle Designer 10 permettent la mise en mémoire cache des formulaires rendus.
- Assurez-vous que les options de rendu permettent le fonctionnement du cache de rendu. En général, les rendus de documents PDF simples ne peuvent pas être mis en cache, tandis que les formulaires rendus sur le client bénéficient du cache de rendu.
- Recherchez dans l'arborescence de répertoires physiques du cache le modèle mis en cache et les éléments rendus de votre document pour vous assurer que le formulaire est physiquement mis en cache.
- Effectuez une copie du formulaire et supprimez manuellement l'UUID du formulaire. Cette opération crée une version du formulaire qui prendra toujours le pas sur le cache. Comparez ensuite les performances respectives des versions du formulaire non mise en cache et mise en cache afin de déterminer le bénéfice résultant de la mise en cache.

## **Perte de certains fichiers de sortie lorsqu'un WebSphere Application Server organisé en grappe s'arrête**

Certains fichiers de sortie attendus peuvent être perdus lorsqu'un serveur WebSphere Application Server d'une grappe s'arrête. Cela peut provenir du fait que les requêtes d'appel à partir d'un dossier de contrôle ne peuvent pas accéder aux fichiers placés dans le dossier d'installation, pour différentes raisons liées à l'arrêt.

Exécutez la procédure suivante pour récupérer les fichiers perdus.

### **Pour récupérer des fichiers à partir d'un dossier d'installation**

- **1** Vérifiez que le nœud est redémarré.
- **2** Connectez-vous à Administration Console, puis cliquez sur **Services** > **Applications et services** > **Gestion des points de fin**.
- **3** Dans la liste Fournisseur, sélectionnez **WatchedFolder**, puis cliquez sur **Filtrer** pour afficher le dossier de contrôle.
- **4** Sélectionnez le champ correspondant au point de fin du nom du service, puis cliquez sur **Désactiver**. Le dossier de contrôle est à présent désactivé du processus de traitement des nouveaux fichiers.
- **5** Attendez que LiveCycle soit rétabli et en mesure de traiter les fichiers auxquels il peut accéder. La durée d'attente dépend du temps nécessaire au traitement de l'opération appelée et du nombre de fichiers à récupérer.
- **6** Vérifiez l'horodatage des fichiers restant dans le répertoire d'installation afin d'identifier ceux qui sont assez anciens pour pouvoir avoir été perdus à la suite d'un arrêt du serveur.
- **7** Copiez les fichiers perdus dans le répertoire d'entrée.
- **8** Réactivez le dossier de contrôle pour traiter de nouveaux fichiers d'entrée en répétant les étapes 2 à 4 et en sélectionnant **Activer**.

## **Erreur de chiffrement du mot de passe**

Lorsque le mode FIPS (Federal Information Processing Standards) est activé dans LiveCycle (défini au cours du processus de configuration de LiveCycle ou manuellement dans les pages Web Paramètres de Core Systems dans LiveCycle Administration Console), le chiffrement des mots de passe n'est appliqué à aucun document. Si vous tentez de chiffrer le mot de passe dans un document où le mode FIPS est activé, une erreur indiquant que le chiffrement du mot de passe n'est pas autorisé en mode FIPS s'affiche.

## **Filigrane orange indésirable dans la sortie PDF**

Un fichier PDF généré à partir d'un document Microsoft Word peut présenter un filigrane orange (et non pas gris) non souhaité, « LiveCycle Generator Evaluation ». (Un filigrane gris est obtenu avec d'autres paramètres LiveCycle. Cette erreur se produit généralement lorsque le fichier example.ps est corrompu (par exemple, par plusieurs installations de LiveCycle sur le même serveur). Pour corriger ce problème, supprimez le fichier C:\Documents and Settings\*[utilisateur]*\Application Data\Adobe\Adobe PDF\Distiller\Startup\example.ps file du serveur d'applications sur lequel s'exécute LiveCycle, puis redémarrez le serveur. Dans un environnement organisé en grappe, supprimez le fichier sur tous les serveurs où il réside, puis redémarrez chacun de ces serveurs.

## **Le cache du navigateur peut interférer avec le rendu HTML**

Si vous effectuez un rendu HTML d'un formulaire XDP contenant des références à des images (via des liens ou des images intégrées) ou d'un formulaire contenant des données avec des liens ou des données d'image, nous vous conseillons de désactiver la mise en cache du navigateur pour éviter que les données mises en cache n'interfèrent avec l'affichage des images.

## **Erreur « Impossible de créer le répertoire » sous Windows**

Sous Windows, vous pouvez rencontrer une erreur au moment de convertir des fichiers PRN au format PDF depuis un point de fin du dossier de contrôle. Cette erreur est due au paramètre de sortie, défini dans Administration Console.

Lorsque le paramètre de sortie d'un point de fin de dossier de contrôle est défini sur %E/%F.pdf, un répertoire de sortie nommé avec l'extension du nom du fichier d'origine est créé pour recevoir les fichiers convertis ( $E =$  extension du nom de fichier, %F = nom du fichier). Par exemple, lorsque le fichier *example.prn* est converti en PDF, un nouveau répertoire est créé (s'il n'existe pas encore) et le fichier y est stocké. Le résultat obtenu est alors //prn/example.pdf.

Sur un système d'exploitation Windows, *prn* est réservé aux répertoires du système et toute tentative de le créer génère une erreur de type « Impossible de créer le répertoire ».

Pour éviter cette erreur, définissez la valeur du paramètre de sortie pour le fichier PRN vers le point de fin PDF sur %E /%F ou %E Files.%F (voir l['Aide à l'administration de LiveCycle.](http://www.adobe.com/go/learn_lc_admin_10_fr))

## **Erreur sous Windows lors de la conversion de l'image en PDF**

Sous Windows, au moment de convertir un fichier image au format PDF, vous pouvez rencontrer différentes erreurs similaires. Pour résoudre cette erreur, configurez le service Generate PDF pour qu'il utilise la conversion d'image Adobe® Acrobat® Professional.

### **Pour configurer la conversion d'image Acrobat**

- **1** Dans Administration Console, naviguez jusqu'à **Services** > **Applications et services** > **Gestion des services**, puis cliquez sur **GeneratePDFService : 1.1**.
- **2** Sous l'onglet **Configuration**, dans la zone Use Acrobat Image Conversion (Windows Only), saisissez true, puis cliquez sur **Enregistrer**.

## **Echec de la conversion de fichiers OpenOffice.org au format PDF sous Solaris**

La conversion de fichiers OpenOffice.org au format PDF peut échouer avec une erreur de délai d'expiration sous Solaris si un nom de répertoire temporaire long est spécifié. Le nom de répertoire temporaire ne devrait pas dépasser 20 caractères.

Pour résoudre ce problème, procédez comme suit :

- **1** Accédez aux **Paramètres > Système de base > Core configurations** de Administration Console.
- **2** Saisissez un nom de répertoire abrégé dans le champ **Emplacement du répertoire temporaire**. Par exemple, /tmp ou /usr/temp.
- **3** Cliquez sur **OK**.

## **Erreur « Content URL 404 error » lors de l'utilisation d'un modèle dans Contentspace**

Lors de l'utilisation du modèle doc\_info.php dans Contentspace, vous pouvez rencontrer un message d'erreur signalant une erreur de l'URL de contenu. Pour résoudre cette erreur, remplacez le contenu du modèle doc\_info.php.

### **Pour remplacer les contenus**

**1** Connectez-vous à Contentspace en tant qu'*administrateur*, puis cliquez sur **Accueil de la société** > **Dictionnaire de données**.

- **2** Dans le volet droit, cliquez sur **Modèles de présentation** (Presentation Templates), puis cliquez sur l'élément de contenu **doc\_info.php**.
- **3** Remplacez le contenu du fichier **doc\_info.php** par le texte suivant :

```
<?php 
$document = $_ALF_MODEL["document"]; 
if ($document != null) 
{ 
?> 
        <h4>Current Document Info:</h4> 

        and <b>k</b> > <b>2</b> and <b>k</b> > <b>k</b> and <b>k</b> > <b>k</b> and <b>k</b> > <b>k</b> and <b>k</b> > <b>k</b> and <b>k</b> > <b>k</b> and <b>k</b> > <b>k</b> and <b>k</b> > <b>k</b> and <b>k</b> > <b>k</b> and <b>k</b> > <b>k</b> and <b Type:<b>5</b> <b>5</b> <b>6</b> <b>7</b> <b>7</b> <b>7</b> <b>7</b> <b>7</b> <b>7</b> <b>7</b> <b>7</b> <b>DBID:</b> <?php echo($document->sys_node_dbid); ?><br> 
       <br />
content:</b><a<br />
href="<?php $pos1 = strpos ( $document->url , 'ticket');echo (
substr( $document->url, 0, $pos1 -1 )) ?>"><?php $pos1 = strpos ( $document->url , 
'ticket');echo ( substr( $document->url, 0, $pos1 -1 )) ?></a><br> 
<?php 
      if ($document->hasAspect("cm_countable") == true) 
      { 
?> 
           . <b>Obpole</b> echo($document->cm_counter); ?> <b>Obr</b><?php 
 } 
?> 
        <b>Aspects:</b> 
        <table> 
<?php 
      foreach ($document->aspects as $aspect) 
      { 
?> 
          <tr>>td><?php echo($aspect); ?></td></tr>
<?php 
      }
```

```
?> 
       </table> 
       <b>Properties:</b> 
       <table> 
<?php 
     foreach ($document->properties as $name=>$value) 
     { 
         echo("<tr><td>".$name." = ".$value."</td></tr>");
     } 
?> 
       </table> 
<?php 
} 
else 
{ 
     echo "No document found!"; 
} 
?>
❖ Enregistrez le fichier.
```
## **La police de caractères Bell Gothic n'est plus utilisée dans LiveCycle et Designer**

Les installations de serveur LiveCycle et Designer 10 n'incluent plus la police Bell Gothic. Si vous effectuez une mise à jour et disposez de formulaires utilisant cette police, remplacez-la par une autre police disponible sur le système ou achetez-la sur le site d'Adobe Store.

### **Manière dont un formulaire utilisant la police Bell Gothic est affecté en cours d'exécution :**

**Serveur LiveCycle :** si cette police est manquante sur le serveur LiveCycle, PDF Generator remplace automatiquement la police dans le fichier de sortie PDF généré.

**Designer :** lors de l'ouverture du formulaire dans Designer, la boîte de dialogue Polices manquantes apparaît et invite l'utilisateur à remplacer la police manquante.

## **Erreur « Cannot retrieve the resource from Repository Path »**

Après la mise à niveau à partir de LiveCycle 9.x ou 8.2.1.x, des exceptions telles que l'avertissement suivant apparaissent dans les journaux du serveur durant la récupération d'images à partir du référentiel LiveCycle. En dépit de cette exception, la génération du fichier PDF s'effectue comme prévu.

00000041 FormServerExc W com.adobe.livecycle.formsservice.logging.FormsLogger logMessage

ALC-OUT-002-058: Cannot retrieve the resource from Repository Path. Authority component retrieved is « <somestring> ». Path component retrieved is "/somefolder/someimage.jpg".Underlying Exception is : ALC-REP-018-000: Resource

[/somefolder/someimage.jpg] does not exist or you do not have sufficient rights to access it.

Cette exception se produit en raison de l'utilisation d'une syntaxe incorrecte de l'URL pointant sur le référentiel d'images où les ressources sont mises en cache. Si "repository://" est utilisé à la place de "repository:///", la ressource n'est pas mise en cache. Du fait que les ressources n'ont pas été mises en cache dans LiveCycle 9.x ou 8.2.1.x, les exceptions n'ont pas été vues sur ce système.

Pour résoudre ce problème, modifiez les instances de repository:// en repository:/// dans les formulaires migrés à partir de LiveCycle 9.x ou 8.2.1.x.

## <span id="page-37-0"></span>**Erreurs diverses**

### **Echec du déploiement de adobe-livecycle-websphere.ear**

Si vous déployez des composants pour WebSphere sur une instance localisée du système d'exploitation Windows, le processus de déploiement de LiveCycle Configuration Manager arrive jusqu'à environ 7 % d'achèvement, puis adobelivecycle-websphere.ear n'est pas déployé.

Pour éviter ce problème, procédez comme suit :

- **1** Utilisez Configuration Manager pour configurer les fichiers LiveCycle EAR, sans les déployer.
- **2** Sans quitter Configuration Manager, ouvrez la console d'administration WebSphere et supprimez l'argument JVM suivant de la configuration du serveur :

–Dfile.encoding=utf8

- **1** Redémarrez WebSphere.
- **2** Dans Configuration Manager, déployez le fichier adobe-livecycle-websphere.ear.
- **3** Une fois l'opération terminée, revenez à la console d'administration WebSphere.
- **4** Ajoutez à nouveau l'argument JVM –Dfile.encoding=utf8.
- **5** Redémarrez WebSphere.
- **6** Revenez à Configuration Manager et déployez les autres fichiers EAR.

## **Ouverture/fermeture des invites de scripts pour les données d'entrée même si celles-ce sont définies dans le script**

La console affiche les données de sortie par défaut dans les champs de valeur de port et d'adresse de liaison. Si vous avez défini des valeurs dans le script, celles-ci sont prises en compte au lieu de celles affichées par défaut dans les données de sortie de la console.

Sous Windows, vous pouvez fournir des valeurs de port et des adresses de liaison de localisateur TCP de l'une des manières suivantes :

- Vous pouvez définir les valeurs des paramètres de port et des adresses de liaison de localisateur TCP dans le script. Pour ce faire, procédez comme suit :
	- **1** Ouvrez le script à modifier.
	- **2** Définissez la valeur de l'adresse de liaison.

set bindaddr=<computername or ipaddress>

- **3** Définissez la valeur du port.
	- set port=<port number>
- Vous pouvez décider de fournir les valeurs de port et d'adresse de liaison en tant que données d'entrée de la console. La valeur par défaut pour l'adresse de liaison est %nom\_de\_l'ordinateur % et celle pour le port est 22345.

## **Fonctionnalités de modèle d'application indisponibles**

Si vous sélectionnez un référentiel ECM en tant que référentiel de travail dans l'écran **Paramètres de configuration des connecteurs ECM** de Administration Console, les fonctionnalités des modèles d'application spécifiques à LiveCycle deviennent disponibles. Par exemple, vous pouvez ne pas être en mesure de créer, d'exécuter ou de supprimer certaines options LiveCycle.

En revanche, vous serez en mesure d'utiliser les processus LiveCycle comme précédemment.

## **Perte du paramètre de niveau pour l'option HTML to PDF**

Le paramètre de niveau dans l'écran **Accueil > Services > PDF Generator > Paramètres de type de fichier > Nouveau > HTML en PDF** dans Administration Console est perdu. Par exemple, modifiez le paramètre de niveau en le faisant passer de **Télécharger uniquement un niveau** à **Télécharger uniquement deux niveaux**. Ensuite, cliquez sur une autre option (par exemple, **Optimisation PDF**) et développez à nouveau **HTML en PDF**. La valeur de ce paramètre passe à **Télécharger uniquement un niveau**, remplaçant ainsi la valeur que vous aviez définie.

Pour résoudre ce problème, définissez à nouveau la valeur de ce paramètre sur **Télécharger uniquement deux niveaux** (ou toute autre valeur de votre choix) immédiatement avant de cliquer sur **Enregistrer**.

Notez que si vous développez à nouveau la section **HTML en PDF**, vous verrez toujours l'option **Télécharger uniquement un niveau** sélectionnée au lieu de **Télécharger uniquement deux niveaux**. Ne vous inquiétez pas de ce décalage de l'interface utilisateur, car LiveCycle a correctement stocké la valeur que vous avez sélectionnée.

Pour vérifier que la valeur sélectionnée a effectivement été enregistrée, procédez comme suit :

- **1** Dans Administration Console, cliquez sur **Accueil > Services > PDF Generator > Fichiers de configuration > Exporter le fichier de configuration** pour exporter le fichier de configuration.
- 2 Dans le fichier de configuration exporté, vérifiez que la valeur de la balise <levels> sous <html2pdfSettings> est correcte.

## **Messages d'erreur en anglais au lieu de chaînes localisées dans certains écrans**

Administration Console affiche des messages d'erreur en anglais au lieu des chaînes localisées dans certains écrans. Pour résoudre ce problème, modifiez les paramètres régionaux de la JVM afin que les composants côté serveur génèrent des messages d'erreur localisés. Par exemple, ajoutez l'argument JVM suivant pour définir les paramètres régionaux de JVM sur Français :

• -Duser.language=fr Duser.region=FR–

Voir <http://java.sun.com/developer/technicalArticles/J2SE/locale>(en anglais) pour plus d'informations.

## **Exception dans le journal du serveur lors de la suppression d'applications**

Dans Workbench, lorsque vous supprimez une application dont le type de données est référencé dans un processus, une exception est enregistrée dans le journal du serveur. Toutefois, l'application requise est désinstallée et supprimée avec succès. Ne tenez pas compte de cette erreur.

## **WebSphere cesse de répondre lorsque de nombreux threads fonctionnent simultanément**

Lorsque l'opération storeContent pour Content Services (obsolète) est appelée par plus de 30 threads, le serveur WebSphere Application Server peut cesser de répondre.

Pour résoudre ce problème, procédez comme suit :

- **1** Dans la console d'administration WebSphere, cliquez sur **Servers > Server Types > WebSphere Application Servers** puis cliquez sur un nom de serveur.
- **2** Dans le volet droit, cliquez sur **Thread pools** sous Additional Properties.
- **3** Cliquez sur **WebContainer** et, dans la page Configuration, augmentez la valeur du champ **Maximum Size** en le remplaçant par le double du nombre de threads que vous avez besoin d'utiliser. Par exemple, augmentez la valeur du champ **Maximum Size** en le faisant passer à 80 si vous souhaitez utiliser 40 threads.
- **4** Cliquez sur **Appliquer** ou sur **OK**.
- **5** Cliquez sur **Save directly to the master configuration**.
- **6** Redémarrez WebSphere Application Server.

## **Messages répétés dans les journaux WebSphere pour des objets créés à l'aide d'Asset Manager**

Ce problème s'applique à la solution Correspondence Management.

Pour les objets créés à l'aide du bloc de création d'Asset Manager, vous pouvez observer l'apparition répétée du message suivant dans les journaux WebSphere :

```
ADMLuceneInde I org.alfresco.repo.search.impl.lucene.ADMLuceneIndexerImpl indexProperty Not 
indexed: Content Missing
```

```
node: workspace://SpacesStore/aeb5e45f-971f-4f31-8f2b-5ed4f2a15070 at
```
/{http://www.alfresco.org/model/application/1.0}company\_home/{http://www.alfresco.org/model/ content/1.0}DataStore/{http://www.alfresco.org/model/content/1.0}ObjectWithExtendedPropertie sMap/{http://www.alfresco.org/model/content/1.0}ObjectWithExtendedPropertiesMap-1282274200933

Pour éviter l'apparition de ce message, procédez comme suit :

- **1** Dans la console d'administration WebSphere, cliquez sur **Servers > WebSphere application servers** et cliquez sur le nom du serveur.
- **2** Dans l'onglet Configuration, sous Troubleshooting, cliquez sur **Change log level details.**
- **3** Cliquez sur l'onglet Runtime, puis développez la liste **All Components**.
- **4** Naviguez jusqu'à la catégorie **org.alfresco.repo.search.impl.\***.
- **5** Cliquez sur la catégorie **org.alfresco.repo.search.impl.lucene.\*** et sélectionnez **Message and Trace Levels > warning**.
- **6** Cliquez sur **Appliquer** ou sur **OK**, puis cliquez sur **Save directly to the master configuration**.

### **Voir aussi**

```
« Obtenir de l'aide » à la page 3
```

```
« Informations complémentaires » à la page 2
```
## **Echec de lancement des services de connecteur FileNet**

Si vous utilisez une version d'IBM FileNet Content Engine qui n'est pas exactement la version 4.0 mais entre 4.0 et 4.5 (4.0.3, par exemple), le message d'erreur suivant peut s'afficher :

java.lang.Exception: Content Engine/Connection URL specified is invalid cemp:http://<serveur>:<port>/wsi/FNCEWS40DIME?jaasConfigurationName=FileNetP8WSI.

Modifiez le fichier de propriétés comme suit :

- **1** Ouvrez le fichier adobe-component-ext.properties dans un éditeur de texte et supprimez l'entrée pour builtin\_serialization.jar.
- **2** Redémarrez le serveur.
- **3** Démarrez tous les services pour le connecteur IBM FileNet à partir de Administration Console.

L'emplacement par défaut pour le fichier adobe-component-ext.properties est l'un des dossiers suivants :

- Pour JBoss : <répertoire d'installation Jboss>/bin
- Pour WebLogic : <répertoire d'installation weblogic>/user\_projects/domains/<nom\_domaine>
- Pour WebSphere: <répertoire d'installation websphere>/profiles/<nom\_profil>

## **Problème lors de la restauration de LiveCycle sur un ordinateur portant un autre nom d'hôte**

Les processus importés de LiveCycle 9.x (ou une version antérieure) peuvent utiliser une variable Document Form et le service Submit PDF Form. Pour de tels processus, les utilisateurs ne sont pas en mesure de soumettre un formulaire pour exécuter une tâche dans les circonstances suivantes :

- **1** Le processus est lancé, puis une copie de sauvegarde de la base de données et du GDS (Répertoire de stockage global de documents) est effectuée dans le cadre de la fonctionnalité de sauvegarde et de restauration de LiveCycle.
- **2** LiveCycle est restauré sur une autre machine avec un nom d'hôte différent. Dans le répertoire de stockage global de documents (GDS), le dossier backup est renommé restore, puis la base de données est restaurée.
- **3** L'utilisateur soumet le formulaire dans Workspace.

Lorsque l'utilisateur soumet le formulaire, une boîte de dialogue d'avertissement de sécurité affiche le message suivant : "This document has accessed more than one site and might be trying to share data among different locations. This could be a privacy concern. Are you sure you want to continue?" Si l'utilisateur clique sur Oui, le message d'erreur suivant s'affiche : « This page cannot be displayed ».

Pour éviter ce problème, utilisez le même nom d'hôte lors de la restauration de LiveCycle à partir d'une sauvegarde.

## **Les caractères GB18030 s'affichent sous forme de points lorsqu'un fichier PDF est exporté au format texte**

Lorsqu'un fichier PDF est exporté au format texte, les caractères GB18030 4 bits et certains 2 bits s'affichent sous forme de points.

Pour remédier à ce problème, définissez le codage comme suit :

- **1** Lancez Adobe Acrobat.
- **2** Cliquez sur *Edition* > *Préférences*.
- **3** Sélectionnez la catégorie *Conversion du format PDF*.
- **4** Sélectionnez *Texte (brut)* dans la colonne *Conversion du format PDF*.
- **5** Définissez le *codage du fichier de sortie* sur *UTF-8*.
- **6** Fermez Adobe Acrobat.

# <span id="page-41-2"></span><span id="page-41-0"></span>**Chapitre 4 : Dépannage des messages d'erreur**

Cette section décrit les problèmes et les solutions associés aux messages d'erreur du fichier journal de LiveCycle.

## <span id="page-41-1"></span>**Messages d'erreur généraux**

Cette section décrit les messages d'erreur qui ne sont pas spécifiques à LiveCycle et la manière de résoudre les problèmes sous-jacents.

### **OutOfMemoryError**

Ce type d'erreur trouve habituellement son origine dans l'un des points suivants :

### **Voir aussi**

- [« Plus de threads disponibles » à la page 39](#page-41-3)
- [« Threads et allocation de mémoire » à la page 40](#page-42-0)
- [« Exécution du service Document Management pour Content Services \(obsolète\) sur un matériel de base » à la page 41](#page-43-0)

### <span id="page-41-3"></span>**Plus de threads disponibles**

Il existe un grand nombre de types de thread. Cependant, ils entrent le plus souvent dans deux catégories : les threads Java et les threads natifs. Toutes les threads qui fonctionnent dans une machine JVM sont des threads Java (classe java.lang.Thread dans Java). Le code natif (C++/C) crée des threads natifs gérés et synchronisés par le système d'exploitation. Principales différences entre ces deux types de threads :

- Les threads Java sont créés et gérés par du code LiveCycle, le serveur d'applications ou la JVM elle-même.
- Les outils de système d'exploitation (perfmon ou le Gestionnaire des tâches) ne « voient » que les threads natifs.

Comme le système d'exploitation n'a aucune visibilité sur les threads Java, lorsque vous les analysez à l'aide des outils du système d'exploitation tels que perfmon, seuls les threads natifs sont pris en compte. Le seul moyen d'obtenir des informations sur les threads Java consiste à effectuer un vidage des threads Java. Le moyen d'y parvenir varie en fonction de votre serveur d'applications et de la JVM. Consultez la documentation du fabricant.

De plus, la JVM étant implémentée en code C/C++, ce code mappe les threads Java à des threads natifs. Ce mappage peut être de type un pour un (1 thread Java pour 1 thread natif) ou plusieurs pour un (plusieurs threads Java pour 1 thread natif). Le fonctionnement précis de ce mappage est spécifique à la JVM utilisée, mais de manière générale, il s'agit d'une relation de type 1:1. Il y aura donc un thread natif pour chaque thread Java. Il n'y a aucune limitation sur le nombre de threads Java ; toutefois, comme de manière générale la relation est du type un pour un et qu'il existe une limitation au nombre de threads natifs, vous pouvez vous retrouver à court de threads Java. Cette limitation dépend des processus (la JVM étant un processus unique) et varie en fonction de chaque système d'exploitation. De manière générale, le nombre de threads par processus ne doit pas dépasser quelques milliers (mais être inférieur à 10 000). Dans tous les cas, avoir plusieurs centaines de threads en cours d'exécution pose des problèmes de performances car le système d'exploitation doit tous les synchroniser.

### <span id="page-42-0"></span>**Threads et allocation de mémoire**

Un autre problème courant concernant les threads est la quantité de mémoire affectée. Lorsqu'un nouveau thread Java est affecté, un montant fixe de mémoire est nécessaire pour la pile du thread. Cet espace de pile de threads est une option de paramètre -Xss pour la JVM Sun™), et sa valeur par défaut est d'environ 512 Ko. Par conséquent, si vous disposez de 1 000 threads, 500 Mo de mémoire sont requis simplement pour les piles des threads. Cette mémoire sera en concurrence avec toutes les autres allocations de mémoire réalisées dans la JVM, par exemple celles qui sont allouées par LiveCycle et entraîne des problèmes d'allocation de mémoire.

En pratique, lorsque la JVM ne peut pas affecter de mémoire ni créer de threads, elle renvoie une exception OutOfMemory à l'appelant, ainsi qu'une trace de pile et une explication de l'exception. Il est très important de noter ces informations pour déterminer d'où vient le problème.

Exemple de message signalant deux erreurs et le code explicatif correspondant :

"unable to create new native thread: java.lang.OutOfMemoryError: unable to create new native thread java.lang.OutOfMemoryError: Java heap space"

Ces erreurs signifient que la JVM n'a pas pu créer de threads supplémentaires pour l'une des raisons suivantes :

- la limite du nombre de threads par processus a été atteinte ;
- la pile de threads n'a pas pu être affectée.

Pour déterminer la cause exacte, vous devez procéder à un vidage des threads (également appelé *vidage Java*). Les informations générées par un vidage de thread sont généralement stockées dans le fichier javacore.xxxx.txt, qui se trouve dans l'un des répertoires des journaux du serveur d'applications. De nombreuses informations se trouvent dans le vidage de thread, mais vous pouvez déterminer rapidement le nombre de threads en comptant les occurrences du jeton TID: dans la liste. Une entrée type a le format suivant :

```
"Thread-1227" (TID:0x106948F0, sys_thread_t:0x78996DA0, state:R, native ID:0x191C) prio=5 
4XESTACKTRACE at java.net.SocketInputStream.socketRead0(Native Method) 
4XESTACKTRACE at java.net.SocketInputStream.read(SocketInputStream.java(Compiled Code)) 
4XESTACKTRACE at java.io.BufferedInputStream.fill(BufferedInputStream.java(Compiled Code)) 
4XESTACKTRACE at java.io.BufferedInputStream.read1(BufferedInputStream.java(Compiled Code)) 
4XESTACKTRACE at java.io.BufferedInputStream.read(BufferedInputStream.java(Compiled Code)) 
4XESTACKTRACE at com.sun.jndi.ldap.Connection.run(Connection.java(Compiled Code)) 
4XESTACKTRACE at java.lang.Thread.run(Thread.java:567)
```
Si vous constatez qu'il y a des milliers de threads, il est très probable que la limite du nombre de threads soit atteinte. Un développeur devrait pouvoir identifier les éléments fautifs en analysant la trace de pile de ces threads.

*Remarque : il est généralement nécessaire de redémarrer le serveur d'applications après un vidage de thread.*

S'il n'y a que quelques centaines de threads, l'exception java.lang. OutOfMemory n'est pas provoquée par la limitation du nombre de threads. Réduisez la taille des piles de threads (option -Xss mentionnée ci-dessus), réexécutez LiveCycle, puis voyez si le problème disparaît.

### **OutOfMemoryError: erreur d'espace du tas Java**

LiveCycle peut avoir besoin de transactions qui s'exécutent plus longtemps que la valeur par défaut de délai d'expiration des transactions du serveur d'applications. Par exemple, le traitement de documents PDF de grande taille peut être très long. Ces erreurs peuvent apparaître dans le journal du serveur d'applications lorsque les utilisateurs de Workbench font glisser des fichiers volumineux vers la vue Ressources.

Si vous voyez des messages OutOfMemoryError dans le journal du serveur d'applications, vous devez augmenter la valeur de délai d'expiration des transactions. La valeur recommandée est de 300 secondes (5 minutes). Dans WebLogic, la valeur de délai d'expiration doit être supérieure à celle qui est configurée à la Source des travaux (Job Source) à l'aide de WebLogic Server Administration Console. Sur WebSphere, la valeur du délai d'expiration doit être supérieure à celle configurée pour le délai d'expiration de transaction maximal.

### **Configurez le délai d'expiration des transactions JBoss**

- **1** Ouvrez *[racine du serveur d'applications]*/server/all/conf/jboss.service.xml à l'aide d'un éditeur de texte.
- **2** Recherchez l'élément attribute dont l'attribut name a la valeur TransactionTimeout :

<attribute name="TransactionTimeout">300</attribute>

- **1** Modifiez le texte de l'élément attribute pour augmenter le nombre, selon les besoins.
- **2** Enregistrez jboss.service.xml.

### **Configurez le délai d'expiration des transactions WebLogic**

- **1** Connectez-vous à WebLogic Server Administration Console et, sous Domain Structure, cliquez sur **Environment** > **Servers.**
- **2** Dans le volet droit, cliquez sur votre serveur puis sur l'onglet **Server Start**.
- **3** Cliquez sur **Lock & Edit**.
- **4** Dans le volet gauche, cliquez sur *[nom de domaine]* et, dans le volet droit, cliquez sur l'onglet **JTA**.
- **5** Dans la zone **Timeout Seconds**, saisissez 300 (ou plus).
- **6** Cliquez sur **Save**, puis sur **Activate Changes**.

#### **Configurez le délai d'expiration des transactions WebSphere**

- **1** Dans l'arborescence de navigation de la console d'administration WebSphere, cliquez sur **Servers** > **Application servers** > *[nom du serveur]*.
- **2** Sous Container Settings, cliquez sur **Container Services** > **Transaction Service**.
- **3** Sous General Properties, dans la zone **Total transaction lifetime timeout**, saisissez 300 (ou plus).
- **4** Sous General Properties, assurez-vous que la valeur de **Maximum transaction timeout** est supérieure ou égale à la valeur que vous avez spécifiée pour la propriété **Total transaction lifetime timeout** .
- **5** Cliquez sur **OK**.

### <span id="page-43-0"></span>**Exécution du service Document Management pour Content Services (obsolète) sur un matériel de base**

*Remarque : Adobe procède actuellement à la migration des clients Adobe® LiveCycle*® *Content Services ES vers le référentiel de contenu Content Repository basé sur l'architecture modulaire CRX moderne, acquise par Adobe lors de son rachat de la société Day Software. Content Repository est fourni avec LiveCycle Foundation et il est disponible à compter de la version LiveCycle ES3.*

Content Services (obsolète) est doté de différentes mémoires cache permettant d'améliorer considérablement les performances, mais qui consomment une quantité très importante de mémoire du tas Java. Vous pouvez rencontrer des exceptions OutOfMemory si vous exécutez le service Document Management pour Content Services sur un matériel qui répond seulement à la configuration minimale requise.

Il est possible de contrôler l'utilisation de la mémoire en définissant les arguments JVM - Dhibernate.cache.use second level cache=false et -Dhibernate.cache.use query cache=false.

#### **Contrôle de l'utilisation de la mémoire Content Services sur un serveur JBoss Application Server**

- **1** Ouvrez le fichier suivant dans un éditeur de texte :
	- (Windows) *[racine du serveur d'applications]*/bin/run.bat ou *[racine du serveur d'applications]*/bin/run.conf.bat de votre installation JBoss.
	- (UNIX) *[racine du serveur d'applications]*/bin/run.sh ou *[racine du serveur d'applications]*/bin/run.conf de votre installation JBoss.
- **2** Sur la ligne JAVA\_OPTS, ajoutez ou modifiez les arguments suivants :
	- -Dhibernate.cache.use\_second\_level\_cache=false
	- -Dhibernate.cache.use\_query\_cache=false
- **3** Enregistrez le fichier modifié.

#### **Contrôle de l'utilisation de la mémoire Content Services sur un serveur WebLogic Server**

- **1** Dans WebLogic Server Administration Console, sous Domain Structure, cliquez sur **Environment** > **Servers** et, dans le volet droit, cliquez sur le nom du serveur LiveCycle.
- **2** Cliquez sur l'onglet **Configuration** > **Server Start**.
- **3** Sous Change Center, cliquez sur **Lock & Edit**.
- **4** Dans la zone Arguments, ajoutez ou modifiez les arguments JVM suivants :
	- -Dhibernate.cache.use\_second\_level\_cache=false
	- -Dhibernate.cache.use\_query\_cache=false
- **5** Cliquez sur **Save**, puis sur **Activate Changes**.

#### **Contrôle de l'utilisation de la mémoire Content Services sur un serveur WebSphere Application Server**

- **1** Connectez-vous à la console d'administration WebSphere puis, dans l'arborescence de navigation, cliquez sur **Servers** > **Application servers** et dans le volet de droite, cliquez sur le nom du serveur.
- **2** Sous Server Infrastructure, cliquez sur **Java and Process Management** > **Process Definition**.
- **3** Sous Additional Properties, cliquez sur **Java Virtual Machine** et, dans le champ des arguments génériques JVM, modifiez les arguments JVM suivants :
	- -Dhibernate.cache.use\_second\_level\_cache=false
	- -Dhibernate.cache.use\_query\_cache=false
- **4** Cliquez sur **Apply**, puis sur **Save directly to the master configuration**.

## **404 Fichier introuvable**

Si vous obtenez l'erreur 404 Fichier introuvable, effectuez les vérifications suivantes :

- Vérifiez le problème dans le journal des accès du navigateur.
- Vérifiez que le fichier EAR a été déployé correctement et que l'application est initialisée.
- Si l'URL vise le serveur HTTP, vérifiez que le fichier existe bien. Dans le fichier error\_log ou error.log, recherchez le nom complet du fichier recherché par le serveur Web.
- (JBoss) Vérifiez l'URL d'autant plus qu'elle est sensible à la casse.
- (JBoss) Vérifiez que la racine du contexte de l'application Web (la première partie de l'URL) figure dans le fichier uriworkermap.properties de la configuration du module externe JK.

• (JBoss) S'il s'agit d'une JSP, vérifiez que le fichier est présent dans le fichier EAR. L'absence d'une entrée dans le journal d'erreurs du serveur HTTP confirme cette situation.

## **Classe introuvable**

Si vous obtenez l'erreur Classe introuvable, vérifiez la présence éventuelle des problèmes suivants :

- Le chemin de classe est incorrect ou manquant.
- Le fichier JAR est obsolète.
- Il y a un problème de compilation dans la classe.

## **Nom JNDI introuvable**

Si le symptôme est une trace de pile d'exception indiquant javax.naming.NameNotFoundException: jdbc/<badName>, vérifiez que le nom attendu est correctement orthographié. Si tel n'est pas le cas, corrigez le code.

### **Correction de la plupart des exceptions JNDI courantes**

- **1** Vérifiez l'arborescence JNDI sur le serveur d'applications LiveCycle. Le nom utilisé apparaît-il dans l'arborescence ?
	- Si tel est le cas, il est fort probable que votre code n'ait pas configuré correctement l'objet InitialContext actuellement utilisé pour la recherche et que la recherche est en cours sur une arborescence JNDI qui n'est pas celle dans laquelle la ressource est répertoriée. Pour les valeurs de propriété à utiliser, voir le document *Installation et déploiement de LiveCycle*correspondant à votre serveur d'applications.
	- Si tel n'est pas le cas, passez à l'étape 2.
- **2** La ressource apparaît-elle dans l'arborescence JNDI sous un nom différent de celui figurant dans la recherche ?
	- Si tel est le cas, vous utilisez un nom de recherche incorrect. Indiquez le nom approprié.
	- Si tel n'est pas le cas, passez à l'étape 3.
- **3** Vérifiez les fichiers journaux du serveur d'applications lors du démarrage. Si le serveur d'applications a été configuré pour que cette ressource soit disponible mais que tout ne fonctionne pas correctement, une exception sera indiquée ici. Une exception est-elle survenue ?
	- Si tel est le cas, vérifiez la trace de l'exception et de la pile. Si, d'après vos recherches dans les fichiers journaux, NameNotFoundException s'avère être le symptôme d'un autre problème, accédez aux étapes de dépannage correspondant à ce problème.
	- Si tel n'est pas le cas, passez à l'étape 4.
- **4** Si la ressource n'est pas présente dans l'arborescence JNDI et qu'aucune exception au démarrage n'explique pourquoi elle n'est pas disponible, il se peut que le serveur d'applications n'ait pas été configuré correctement. Vérifiez la configuration du serveur d'applications. A-t-il été configuré pour rendre cette ressource disponible ?
	- Si ce n'est pas le cas, voir le guide *Installation et déploiement de LiveCycle* correspondant à votre serveur d'applications.
	- Si tel est le cas, il ne s'agit pas d'un problème courant. Contactez le support aux entreprises d'Adobe.

## **Messages d'erreur de JBoss Application Server**

### **Problème d'objet org.jboss.logging.appender.FileAppender**

*(Problème connu)* Si ECM Connector for EMC Documentum est inclus dans votre installation de LiveCycle pour JBoss, le message d'erreur suivant apparaît dans les journaux du serveur chaque fois que vous redémarrez le serveur :

```
An org.jboss.logging.appender.FileAppender object is not assignable to an 
org.apache.log4j.Appender variable
```
### **Apparition de messages IBM FileNet dans le fichier journal de JBoss Application Server**

Pour arrêter l'apparition des messages ERREUR et AVERTISSEMENT inutiles des journaux générés par IBM FileNet, dans le fichier journal du serveur d'applications JBoss, apportez la modification suivante au fichier log4j.xml situé dans *[jboss\_racine]*/server/all/conf.

- **1** Recherchez le fichier log4j.xml puis ouvrez-le dans un éditeur.
- **2** Ajoutez le texte suivant à la section [Catégorie] :

```
 <category name="com.filenet"> 
     <priority value="FATAL"/> 
 </category>
```
- **1** Enregistrez le fichier, puis fermez-le.
- **2** Redémarrez le serveur d'applications.

## **Messages d'erreur du serveur WebLogic**

### **Erreur de délai d'expiration JTA de WebLogic**

Il existe une erreur de délai d'expiration WebLogic si vous recevez le message d'erreur suivant :

<Warning> <com.adobe.workflow.AWS> <ap-sun4> <Server\_127> <[ACTIVE] ExecuteThread: '17' for queue: 'weblogic.kernel.Default (self-tuning)'> <<anonymous>> <BEA1-58E59A31956BB0D8F0AB> <> <1178316054656> <000000> <javax.ejb.TransactionRolledbackLocalException: EJB Exception: ; nested exception is: javax.ejb.TransactionRolledbackLocalException: EJB Exception: ; nested exception is: weblogic.transaction.internal.TimedOutException: Transaction timed out after 299 seconds

Pour corriger ce problème, affectez une valeur supérieure à 300 secondes au délai d'expiration JTA de WebLogic (Voir Configuration du délai d'expiration des transactions WebLogic du document [Préparation à l'installation de](http://www.adobe.com/go/learn_lc_prepareInstallsingle_10_fr)  [LiveCycle.](http://www.adobe.com/go/learn_lc_prepareInstallsingle_10_fr)

### **Erreur de déploiement d'adobe-livecycle-weblogic.ear**

Il existe une erreur de déploiement EAR de WebLogic si vous recevez le message d'erreur suivant :

```
 Could not start application adobe-livecycle-weblogic. 
 com.adobe.livecycle.cdv.CDVException[ALC-LCM-030-113]: Failed to deploy EAR.
```
Pour résoudre ce problème, vérifiez WebLogic Server Administration Console pour vous assurer qu'elle n'est pas verrouillée, ce qui est indiqué par la sélection du bouton Lock & Edit. Si elle est verrouillée, Configuration Manager indique que le processus de déploiement est terminé à 16 % et WebLogic Server Administration Console indique que le fichier EAR est déployé, mais pas installé. Si la console WebLogic Server Administration Console n'est pas verrouillée, Configuration Manager peut déployer les fichiers EAR.

Pour résoudre ce problème, accédez à WebLogic Server Administration Console, assurez-vous qu'elle est déverrouillée, puis redéployez les fichiers EAR.

### **Erreur de déploiement due à une erreur de l'espace PermGen**

Il existe une erreur de déploiement EAR de WebLogic (Solaris) si vous recevez le message d'erreur suivant :

java.lang.OutOfMemoryError: PermGen space

Pour résoudre ce problème, augmentez la valeur MaxPermSize de 256 à 512. Vous pouvez modifier cette valeur à partir de WebLogic Server Administration Console.

### **Echec du déploiement des modules LiveCycle sur Windows/WebLogic**

Le problème est connu : le serveur WebLogic s'exécutant sous Windows ne déploie pas les modules LiveCycle car le paramètre d'expiration du délai des transactions de 5 secondes est trop court. Vous pouvez configurer manuellement ce paramètre de la façon suivante :

- Accédez à *[domaine du serveur d'applications]* et ouvrez startWeblogic.cmd dans un éditeur.
- Ajoutez les paramètres suivants :

-Dweblogic.client.socket.ConnectTimeout = <timeout value>

## **Messages d'erreur du serveur WebSphere Application Server**

#### **Message d'erreur SECJ0305I**

Si votre processus LiveCycle utilise un point de fin de courrier électronique, il est possible que vous receviez un message d'erreur semblable au message ci-dessous au moment de l'appel du point de fin de courrier électronique.

SECJ0305I: The role-based authorization check failed for naming-authz operation NameServer:bind\_java\_object. The user UNAUTHENTICATED (unique ID: unauthenticated) was not granted any of the following required roles: CosNamingCreate, CosNamingDelete, CosNamingWrite.

Cette erreur survient lorsque des autorisations sont manquantes pour les groupes de service de nommage CORBA dans WebSphere.

Suivez la procédure suivante afin de résoudre ce problème :

- **1** Dans la console d'administration WebSphere, sélectionnez **Environment > Naming > CORBA Naming service groups**.
- **2** Ajoutez les privilèges suivants :
	- Cos Naming Write
	- Cos Naming Delete
	- Cos Naming Create
- **3** Redémarrez WebSphere Application Server.

### **Plusieurs entrées org.hibernate.StaleObjectStateException dans les journaux d'erreur**

Dans le cas d'un déploiement en grappe WebSphere, il est possible que plusieurs entrées similaires à la suivante apparaissent dans les journaux d'erreur :

#### DÉPANNAGE DE LIVECYCLE ES3 **46 Dépannage des messages d'erreur**

org.hibernate.event.def.AbstractFlushingEventListener performExecutions Could not synchronize database state with session org.hibernate.StaleObjectStateException: Row was updated or deleted by another transaction (or unsaved-value mapping was incorrect): [org.alfresco.repo.domain.hibernate.NodeImpl#10] at org.hibernate.persister.entity.AbstractEntityPersister.check(AbstractEntityPersister.java:1769)a  $\ddot{}$ org.hibernate.persister.entity.AbstractEntityPersister.update(AbstractEntityPersister.java:2412) at org.hibernate.persister.entity.AbstractEntityPersister.updateOrInsert(AbstractEntityPersister.ja va:2312) at org.hibernate.persister.entity.AbstractEntityPersister.update(AbstractEntityPersister.java:2612)

Ces erreurs n'ont pas d'incidence sur le fonctionnement. Toutefois, pour supprimer ces entrées, vous devez modifier les niveaux de journalisation à l'aide de WebSphere Administration Console. Pour modifier les niveaux de journalisation :

- **1** Connectez-vous à la console d'administration WebSphere.
- **2** Cliquez sur **Troubleshooting** > **Logs and Trace**.
- **3** Dans le volet de droite, cliquez sur le nom du serveur d'applications.
- **4** Cliquez sur **Change Log Detail Levels**.
- **5** Dans l'onglet de configuration, développez **All Components > org.hibernate.event.\* > org.hibernate.event.def.\***.
- **6** Cliquez sur **org.hibernate.event.def.AbstractFlushingEventListener**. Un menu contextuel s'affiche.
- **7** Dans ce menu, cliquez sur **Message and Trace Levels > Fatal**.
- **8** Cliquez sur **OK**, puis sur Save directly to the master configuration.

### **Erreur lors du déploiement du fichier adobe-livecycle-websphere.ear**

Cette section explique la procédure à suivre si vous recevez le message d'erreur suivant lors du déploiement du fichier adobe-livecycle-websphere.ear :

Could not deploy adobe-livecycle-websphere.ear. com.adobe.livecycle.cdv.CDVException[ALC-LCM-030-112]: Failed to deploy EAR. Could not deploy adobe-livecycle-websphere.ear.

#### **Pour corriger une erreur de déploiement de WebSphere**

- **1** Exécutez la commande limit -n dans la fenêtre de commande.
- **2** Si une valeur de 1024 est renvoyée, passez la valeur à 2048 dans le script wasadmin.sh.
- **3** Ouvrez le script *[racine du serveur d'applications]*/bin/wsadmin.sh dans un éditeur de texte. Ajoutez la ligne ulimit -n 2048 la suite de l'en-tête de bloc de commentaire du fichier :
- **4** Redémarrez WebSphere et déployez le fichier adobe-livecycle-websphere.ear en utilisant Configuration Manager.

### **Messages d'avertissement J2CA0294W**

Pour éviter de recevoir des messages d'avertissement dans le fichier SystemOut.log en relation avec l'utilisation déconseillée de la recherche JNDI directe, vous pouvez modifier le niveau de journalisation WebSphere.

Pour supprimer le message d'avertissement J2CA0294W dans SystemOut.log, vous pouvez redéfinir le niveau de consignation sur \*=info:com.ibm.ejs.j2c.ConnectionFactoryBuilderImpl=severe.

#### **Modification des niveaux de journalisation**

- **1** Connectez-vous à la console d'administration WebSphere à l'aide de l'URL http://*[nom d'hôte]*:9060/admin et, dans l'arborescence de navigation, cliquez sur **Troubleshooting** > **Logs and Trace**.
- **2** Dans le volet droit, cliquez sur le nom du serveur d'applications puis sur **Change Log Detail Levels**.
- **3** Cliquez sur l'onglet Configuration et entrez la chaîne suivante :

\*=info:com.ibm.ejs.j2c.ConnectionFactoryBuilderImpl=severe

❖ Cliquez sur **OK**, puis sur **Save directly to the master configuration**.

### **Messages de journal détaillés dans l'installation de WebSphere**

Pour éviter que l'installation de WebSphere entraîne l'enregistrement de plusieurs messages de journal superflus, vous pouvez élever le niveau de journalisation à « Warning » de façon à ce que les messages de niveau inférieur ne soient pas consignés.

- **1** Connectez-vous à la console d'administration WebSphere à l'aide de l'URL http://*[nom d'hôte]*:9060/admin et
- **2** Dans l'arborescence de navigation, cliquez sur **Troubleshooting** et sélectionnez **Logs and Trace**.
- **3** Dans le volet droit, cliquez sur le nom du serveur d'applications, puis cliquez sur **Change Log Detail Levels**.
- **4** Sélectionnez **Runtime** et entrez org.apache.xml.security.\*
- **5** Cliquez sur **Message And Trace Levels**, puis sélectionnez **Warning**.
- **6** Sélectionnez le champ **Save runtime changes to configuration**.
- **7** Cliquez sur **OK**.

### **Exception: No trusted certificate found**

Votre serveur WebSphere Application Server peut produire des exceptions similaires à celles décrites ci-dessous.

#### **Exceptions d'Administration Console :**

 Could not connect to Inbox. Error message: com.ibm.jsse2.util.h: No trusted certificate found; nested exception is: javax.net.ssl.SSLHandshakeException: com.ibm.jsse2.util.h: No trusted certificate found

#### **Exceptions rencontrées dans les fichiers journaux de WebSphere Application Server :**

[5/28/08 13:15:30:283 CDT] 00000025 SystemOut CWPKI0022E: SSL HANDSHAKE FAILURE: A signer with SubjectDN "CN=imap.gmail.com, O=Google Inc, L=Mountain View, ST=California, C=US" was sent from target host:port "null:null". The signer may need to be added to local trust store "D:/servers/websphere6.1/profiles/AppSrv01 /config/cells/MN-TOBIKONode01Cell/nodes/MN-TOBIKONode01/trust.p12" located in SSL configuration alias "NodeDefaultSSLSettings" loaded from SSL configuration file "security.xml". The extended error message from the SSL handshake exception is: "No trusted certificate found". [5/28/08 13:15:30:283 CDT] 00000025 SystemOut O [5/28/08 13:15:30:283 CDT] 00000025 ExceptionUtil E CNTR0020E: EJB threw an unexpected (non-declared) exception during invocation of method "doSupports" on bean "BeanId(adobe-core-websphere #adobe-dscf.jar#EjbTransactionCMTAdapter, null)". Exception data: java.lang.RuntimeException: Could not connect to Inbox. Error message: com.ibm.jsse2.util.h: No trusted certificate found; nested exception is: javax.net.ssl.SSLHandshakeException: com.ibm.jsse2.util.h: No trusted certificate found

Ce problème survient lorsque le fichier de stockage de clés WebSphere ne contient pas un certificat requis. Notez que le fichier de stockage de clés WebSphere contient seulement un ensemble limité de certificats. Procédez comme suit pour ajouter un certificat au fichier de stockage de clés WebSphere.

#### **Ajout d'un certificat au fichier de stockage de clés WebSphere**

- **1** Obtenez le certificat approprié depuis le service de courrier électronique.
- **2** Copiez le certificat dans *[racine du serveur d'applications]*\profiles\*[nom du serveur]\*etc.
- **3** Connectez-vous à la console d'administration WebSphere et cliquez sur **Security** > **SSL certificate and key management**.
- **4** Sous Related Items, cliquez sur **Key stores and certificates**, puis sur **CellDefaultTrustStore**.
- **5** Sous Additional Properties, cliquez sur **Signer certificates**, puis sur **Add**.
- **6** Dans le champ **Alias**, saisissez l'alias approprié pour le certificat que vous importez.
- **7** Dans la zone **File name**, saisissez l'emplacement où vous avez installé le certificat lors de l'étape <HyperText>2, puis cliquez sur **OK**.
- **8** Cliquez sur **Save directly to the master configuration**. Le certificat que vous venez d'ajouter doit apparaître dans la liste en tant que certificat du signataire.
- **9** Redémarrez WebSphere Application Server.

### **Exception Java NameNotFoundException**

Lors de l'amorçage des composants User Manager sur WebSphere Application Server, le message d'exception suivant apparaît une seule fois après le démarrage de l'application :

00000043 javaURLContex E NMSV0310E: A JNDI operation on a "java:" name cannot be completed because the server runtime is not able to associate the operation's thread with any J2EE application component. This condition can occur when the JNDI client using the "java:" name is not executed on the thread of a server application request. Make sure that a J2EE application does not execute JNDI operations on "java:" names within static code blocks or in threads created by that J2EE application. Such code does not necessarily run on the thread of a server application request and therefore is not supported by JNDI operations on "java:" names. Exception stack trace:

javax.naming.ConfigurationException [Root exception is javax.naming.NameNotFoundException: Name comp/env/ejb not found in context "java:".]

Vous pouvez ignorer cette erreur sans risque.

### **Exception inattendue durant l'appel DSC**

Lorsqu'un DSC est appelé depuis une transaction démarrée par une autre application déployée en tant que fichier EAR sur la même instance de WebSphere sur laquelle LiveCycle est déployé, le DSC échoue avec le message d'erreur suivant :

LocalException E CNTR0020E: EJB threw an unexpected (non-declared) exception during invocation of method "getObjectType" on bean

Cette erreur est rencontrée uniquement dans WebSphere lorsque le fichier adobe-utilities.jar est utilisé et Platform.UTIL.getTransactionManager() est l'utilisateur qui lance le gestionnaire de transactions.

Pour résoudre ce problème, n'utilisez pas le fichier adobe-utilities. jar pour lancer le gestionnaire de transactions. Utilisez plutôt le code suivant pour créer UserTransaction :

```
InitialContext initialContext = new InitialContext(); 
UserTransaction ut = (UserTransaction)initialContext.lookup("java:comp/UserTransaction");
ut.begin();
```
## <span id="page-51-1"></span><span id="page-51-0"></span>**Messages d'erreur de base de données**

Cette section décrit les messages d'erreur liés à votre base de données LiveCycle.

### **Erreur javax.resource.ResourceException**

Le message d'erreur javax.resource, ResourceException s'affiche lorsque la charge du serveur d'applications JBoss est élevée. Pour éviter ce problème, augmentez le nombre de connexions à la base de données comme suit :

- **1** Ouvrez le fichier [*racine du serveur d'applications*]\server\<profil>\deploy\adobe-ds.xml dans un éditeur de texte.
- **2** Définissez la valeur de la propriété max-pool-size sur 75.
- **3** Redémarrez le serveur d'applications JBoss.

### **Exceptions connues liées à des initialisations multiples de la base de données**

Lorsque vous initialisez la base de données LiveCycle alors qu'elle est déjà initialisée, des exceptions peuvent apparaître, indiquant que le schéma POF a été initialisé.

Vous pouvez ignorer cette erreur sans risque.

## **Erreur MySQL « Too many connections »**

Avec des charges élevées, MySQL peut générer des erreurs « Too many connections ». Ce problème peut être résolu en augmentant le nombre de connexions parallèles autorisées par MySQL.

- **1** Accédez au répertoire d'installation de MySQL.
- **2** Localisez le fichier my.ini et ouvrez-le dans un éditeur de texte.
- **3** Recherchez le paramètre max\_connections et définissez-le sur la valeur requise. La valeur par défaut est 100.
- **4** Redémarrez MySQL.

## **J2CA0081E: Method cleanup error on SQL Server**

Si vous voyez l'erreur « J2CA0081E: Method cleanup failed while trying to execute method cleanup... », la trace de pile s'affiche comme suit :

"00000057 MCWrapper E J2CA0081E: Method cleanup failed while trying to execute method cleanup on ManagedConnection WSRdbManagedConnectionImpl@6d826d82 from resource SP\_DS. Caught exception: com.ibm.ws.exception.WsException: DSRA0080E: An exception was received by the Data Store Adapter. See original exception message: This operation is not supported.. with SQL State : null SQL Code : 0"

Vous devez mettre à jour le pilote JDBC SQL Server 2005 version 1.2. Ce pilote est disponible auprès du Centre de téléchargement Microsoft.

## **L'initialisation de la base de données a échoué sur WebLogic**

Vous pouvez recevoir l'exception suivante lors de l'initialisation de la base de données LiveCycle sur le serveur WebLogic :

Servlet failed with Exception java.lang.ClassCastException: weblogic.jndi.factories.java.ReadOnlyContextWrapper at com.adobe.livecycle.bootstrap.framework.BootstrapServlet.checkDatasource(BootstrapServlet.ja va:216)

Pour corriger ce problème, modifiez le fichier IDP\_DS-3079-jdbc.xml.

### **Modifiez le fichier IDP\_DS-3079-jdbc.xml**

- **1** Recherchez le fichier IDP\_DS-3079-jdbc.xml dans le répertoire *[domaine du serveur d'applications]*/config/jdbc et ouvrez-le dans un éditeur.
- **2** Recherchez la ligne <nom-jndi></nom-jndi> et supprimez-la.
- **3** Enregistrez et fermez le fichier, puis réinitialisez la base de données.

#### **Problèmes de mémoire sur le serveur DB2**

La page de configuration de DB2 affiche le message d'erreur suivant :

```
SQL1585N A temporary table space with sufficient page size does not exist. 
Following is the SQLCODE and SQLSTATE value specific to memory issue on DB2 server. 
sqlcode: -1584 
sqlstate: 57055 
SQL1585N A temporary table space with sufficient page size does not exist.
```
Pour plus d'informations sur cette erreur, voir [cet article de la Base de connaissances IBM.](http://publib.boulder.ibm.com/infocenter/db2luw/v9r5/index.jsp?topic=/com.ibm.db2.luw.messages.sql.doc/doc/msql01585n.html)

Pour éviter ce problème, procédez comme suit :

- Augmentez la mémoire RAM du système. Voir le guide [Préparation à l'installation de LiveCycle ES3](http://www.adobe.com/go/learn_lc_prepareInstallsingle_10_fr) pour obtenir des conseils.
- Prévoyez au moins 2 Go d'espace pour chaque instance DB2. Si vous installez Content Services (obsolète) pour l'utiliser avec une base de données DB2, vous devez disposer d'un minimum de 2 Go de mémoire RAM sur l'ordinateur qui héberge la base de données LiveCycle.

## <span id="page-53-0"></span>**Messages d'erreur LiveCycle**

Cette section décrit les messages d'erreur liés à votre installation de LiveCycle.

## **Messages d'erreur de sortie**

### **Echec de la conversion de fichiers natifs sur JBoss/Windows**

PDF Generator s'exécutant sur un système d'exploitation Windows, il échoue lors de la conversion des fichiers natifs, par exemple de Microsoft Word en PDF, et produit une exception dans le fichier journal similaire à celle-ci :

INFO [PDF Generator] Application server started as user: SYSTEM

Ce problème se produit si vous n'avez pas utilisé le même compte d'utilisateur pour Microsoft Office, PDF Generator, Acrobat for PDF Generator et votre processus de serveur d'applications.

Pour corriger ce problème, modifiez l'utilisateur du JBoss pour LiveCycle afin qu'il soit le même que l'utilisateur de Microsoft Office.

### **Modifiez l'utilisateur pour le service JBoss for LiveCycle**

- **1** Sélectionnez **Démarrer** > **Panneau de configuration** > **Outils administratifs** > **Gestion de l'ordinateur** > **Services et applications** > **Services**.
- **2** Cliquez deux fois sur le service **JBoss for LiveCycle**, puis sélectionnez l'onglet **Log On**.
- **3** Sélectionnez **This account**, saisissez le nom d'utilisateur et le mot de passe utilisés pour Microsoft Office, puis cliquez sur **OK**.

### **Echec de la conversion de fichiers HTML sur JBoss/Windows**

PDF Generator s'exécutant sur JBoss sur un système d'exploitation Solaris peut échouer lors de la conversion de fichiers HTML à l'aide d'opérations HTMLToPDF ou HTMLURLToPDF, produisant une exception dans le fichier journal similaire à celle-ci :

 com.adobe.livecycle.generatepdf.client.ConversionException: ALC-PDG-052-016-The conversion has timed out. at com.adobe.pdfg.GeneratePDFImpl.htmlURLToPdf

Ce problème se produit lorsque la bibliothèque libiconv.so.2 est manquante sur votre système.

Pour le corriger, installez la bibliothèque libiconv.so.2 dans le répertoire /usr/lib.

### **Erreur d'autorisation XMLForm.exe sous UNIX ou Linux**

Un problème de droits existe sous UNIX et Linux avec Adobe® LiveCycle® Forms 10 si le message d'erreur suivant est consigné :

Cannot add execute permission on file /[path\_to\_XMLForm.exe]

Pour corriger ce problème, vérifiez que l'espace d'échange des serveurs UNIX et Linux est d'au moins 3 Go.

## **Erreur de fin de fichier inattendue sur WebLogic**

Vous rencontrez un problème avec Forms et Adobe® LiveCycle® Output 10 si vous voyez le message d'erreur suivant :

```
 com.adobe.idp.DocumentError: java.net.SocketException: Unexpected end of 
 file from server at 
 com.adobe.idp.Document.passivateInitData(Document.java:867)
```
Pour résoudre ce problème, assurez-vous que le paramètre de document MaxInlineSize est défini sur une valeur inférieure à celle du paramètre de taille IIOP défini dans WebLogic Server.

## <span id="page-54-0"></span>**Messages d'erreur côté client**

## **Exception CORBA COMM\_FAILURE sur WebLogic/Solaris**

Si vous rencontrez une exception CORBA COMM\_FAILURE de votre client lors de l'exécution de WebLogic Server sous Solaris, vous devez transmettre la propriété supplémentaire suivante à la JVM côté client :

-Dcom.sun.CORBA.transport.ORBTCPReadTimeouts=**1:60000:300:1**

La valeur en gras est une liste, délimitée par des deux-points, des valeurs de délai d'expiration en millisecondes qui doivent être définies en fonction de la configuration système. Les valeurs de gauche à droite sont les suivantes :

- Temps d'attente initial si une lecture de TCP de transport renvoie 0 octet
- Temps d'attente cumulé maximal si une lecture de TCP de transport renvoie 0 octet
- Temps d'attente cumulé maximal si une lecture de TCP de transport d'un en-tête GIOP renvoie 0 octet
- Pourcentage d'interruption utilisé pour calculer le temps d'attente sur une lecture de TCP de transport ultérieure de 0 octet

Aucun paramètre n'est nécessaire du côté serveur.

## <span id="page-54-1"></span>**Messages d'erreur divers**

### **Localisateur déjà en cours d'exécution**

Si vous utilisez le protocole TCP pour la mise en cache, il se peut que vous rencontriez l'exception suivante lors du démarrage du localisateur TCP :

```
Exception in thread "main" com.gemstone.gemfire.SystemIsRunningException: Locator 
"/usr/prod/lbs/domains/lbsdomain/idplib/caching" is already running. 
    at com.gemstone.gemfire.internal.ManagerInfo.setManagerStarting 
     (ManagerInfo.java:65) 
    at com.gemstone.gemfire.internal.ManagerInfo.setLocatorStarting 
    (ManagerInfo.java:61) 
    at com.gemstone.gemfire.internal.DistributionLocator.main 
    (DistributionLocator.java:87) 
    at com.gemstone.gemfire.distributed.Locator.main(Locator.java:359)
```
[info 2009/08/26 16:18:29.770 PDT <Thread-0> nid=0x15d56d5] Locator stopped

Pour résoudre ce problème, vérifiez s'il existe un fichier de verrou .locator dans le dossier caching et supprimez-le.

### **com.adobe.idp.DocumentError**

Si certains nœuds de grappe ne peuvent pas accéder au répertoire de stockage global de documents (GDS), il se peut que vous rencontriez le message d'erreur suivant :

```
• com.adobe.idp.DocumentError: The document pointing to the file 
  "B:\lc9_share\docm1245494450089\c5c0f6c0a324c0d45396deb69b6e11db" has expired. Consider 
  increasing the document disposal timeout
```
Assurez-vous que :

- tous les nœuds de la grappe sont synchronisés ;
- tous les nœuds au répertoire GDS.

Si le problème persiste, recherchez d'éventuels problèmes de réseau et de latence.

### **Le service IDPSchedulerService n'est pas à l'état d'EXECUTION**

IDPSchedulerService n'est pas redémarré, même si Workbench indique qu'il se trouve à l'état démarré. L'exception suivante apparaît dans les journaux du serveur :

```
ALC-DSC-020-000: com.adobe.idp.dsc.InvalidStateException: Le service IDPSchedulerService 
n'est pas à l'état d'EXECUTION
```
Si vous avez besoin de redémarrer Scheduler à partir de Workbench, démarrez explicitement IDPSchedulerService afin d'éviter des exceptions.

### **Avertissement « Failed to delete a directory » lors de conversion PDF**

Les journaux du serveur d'applications peuvent afficher l'avertissement suivant lors de conversions au format PDF :

```
WARN [Document] DOCS007: Failed to delete a directory 
"C:\DOCUME~1\ADMINI~1\LOCALS~1\Temp\AdobeDocumentStorage\local\removeOn2006Y08M31D18h16m15s.
1157028375000" after 60 attempts. The file(s) under this directory may still be locked."
```
Si ce message apparaît régulièrement dans les journaux, redémarrez le serveur d'applications.

## <span id="page-56-0"></span>**Dépannage de CQ**

Reportez-vous aux ressources suivantes :

- <http://dev.day.com/content/kb/home/cq5/CQ5Troubleshooting.html>
- <http://dev.day.com/docs/en/cq/current/howto/troubleshoot.html>
- [http://dev.day.com/docs/en/cq/current/howto/performance\\_monitor.html](http://dev.day.com/docs/en/cq/current/howto/performance_monitor.html)